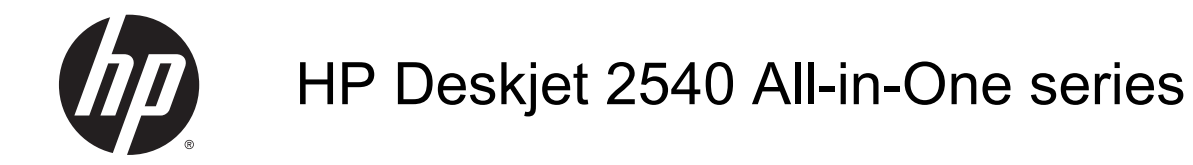

# **Sisukord**

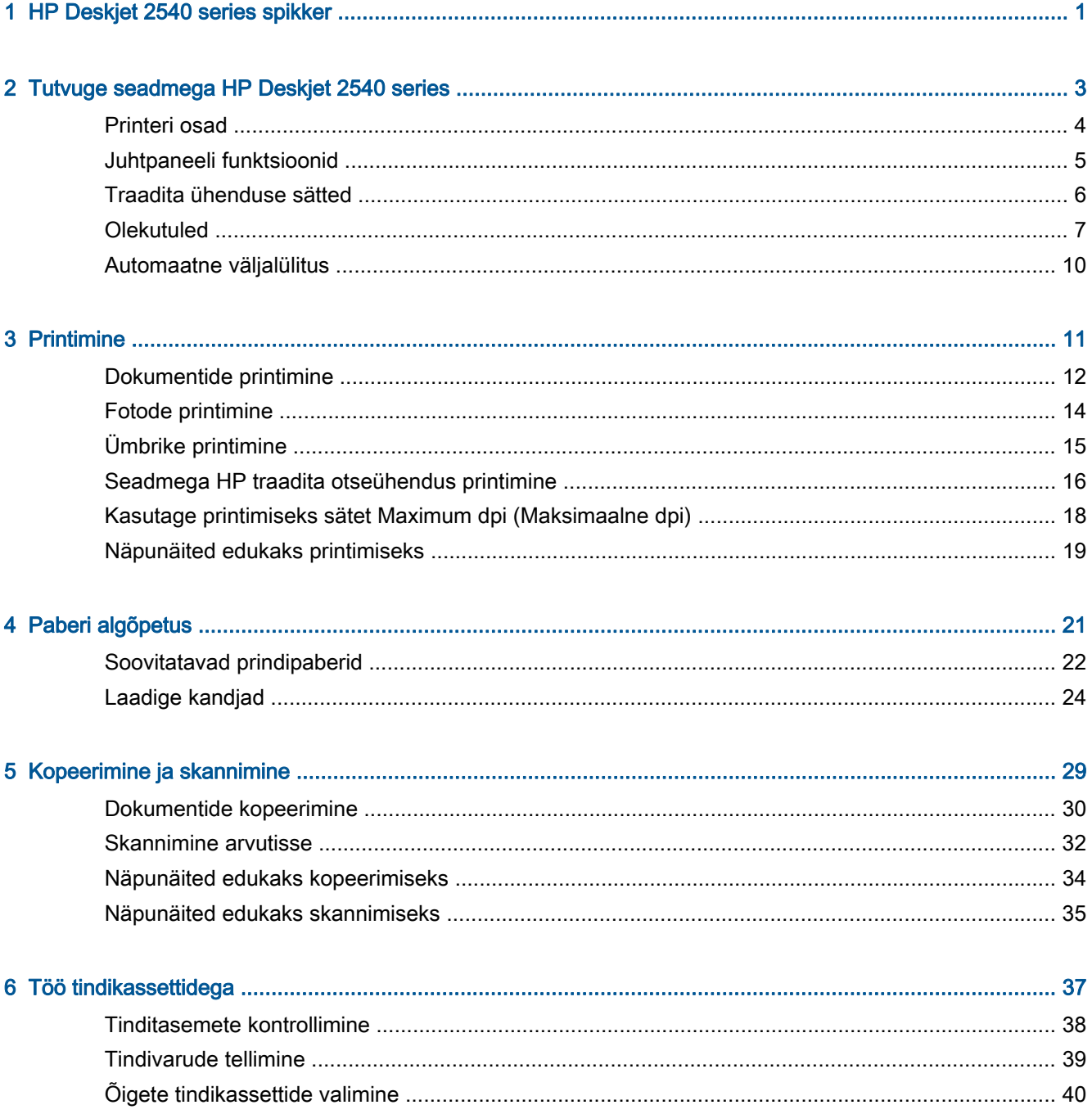

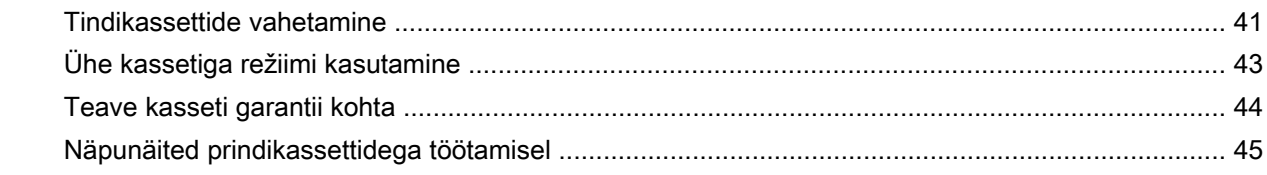

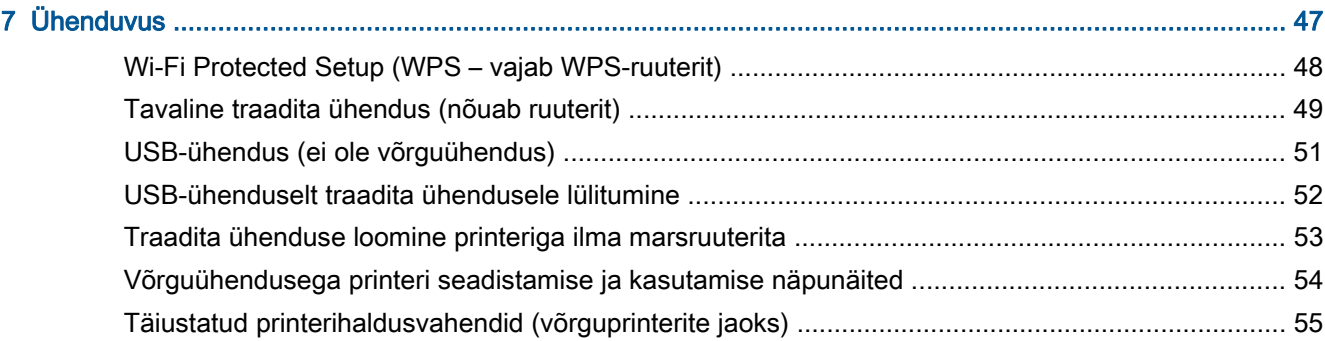

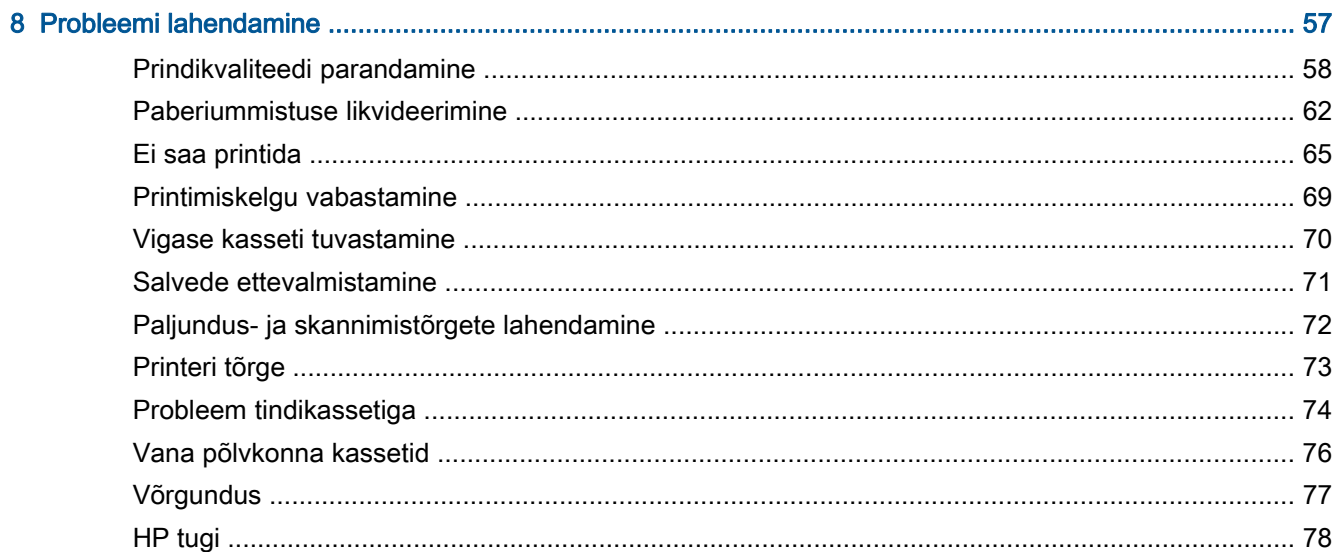

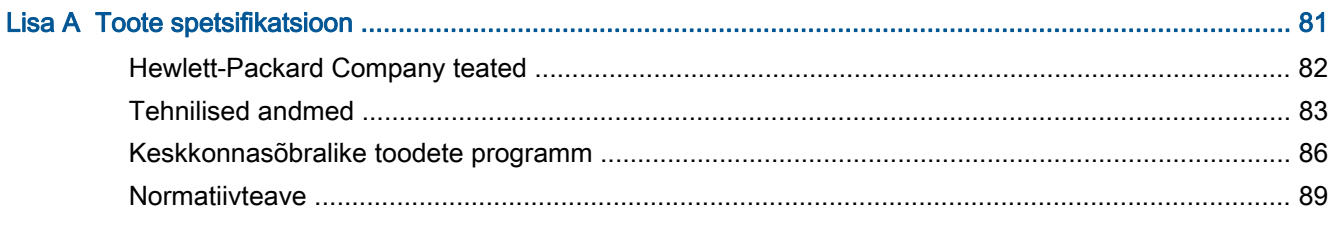

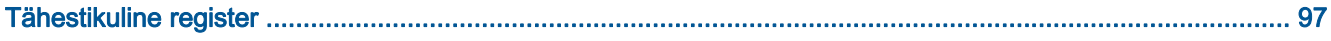

# <span id="page-4-0"></span>1 HP Deskjet 2540 series spikker

Õppige seadet HP Deskjet 2540 series kasutama

- [Printeri osad lk 4](#page-7-0)
- [Juhtpaneeli funktsioonid lk 5](#page-8-0)
- [Laadige kandjad lk 24](#page-27-0)
- [Dokumentide kopeerimine lk 30](#page-33-0)
- [Skannimine arvutisse lk 32](#page-35-0)
- [Printimine lk 11](#page-14-0)
- [Tindikassettide vahetamine lk 41](#page-44-0)
- [Paberiummistuse likvideerimine lk 62](#page-65-0)
- [Tinditasemete kontrollimine lk 38](#page-41-0)

# <span id="page-6-0"></span>2 Tutvuge seadmega HP Deskjet 2540 series

- [Printeri osad](#page-7-0)
- **•** [Juhtpaneeli funktsioonid](#page-8-0)
- [Traadita ühenduse sätted](#page-9-0)
- [Olekutuled](#page-10-0)
- **•** [Automaatne väljalülitus](#page-13-0)

## <span id="page-7-0"></span>Printeri osad

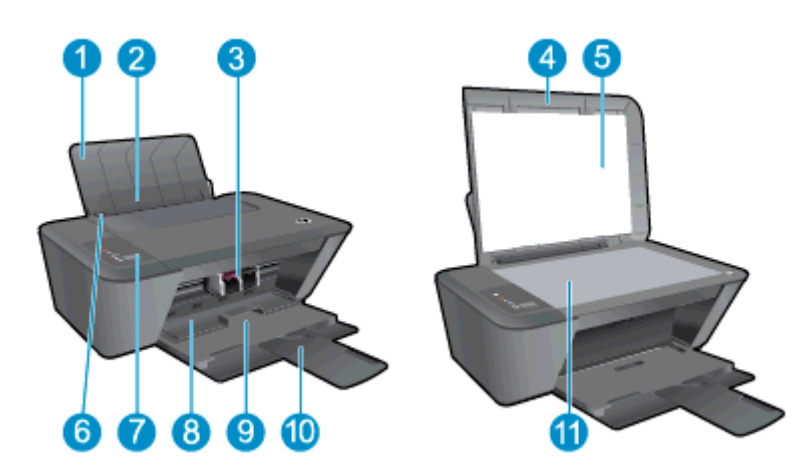

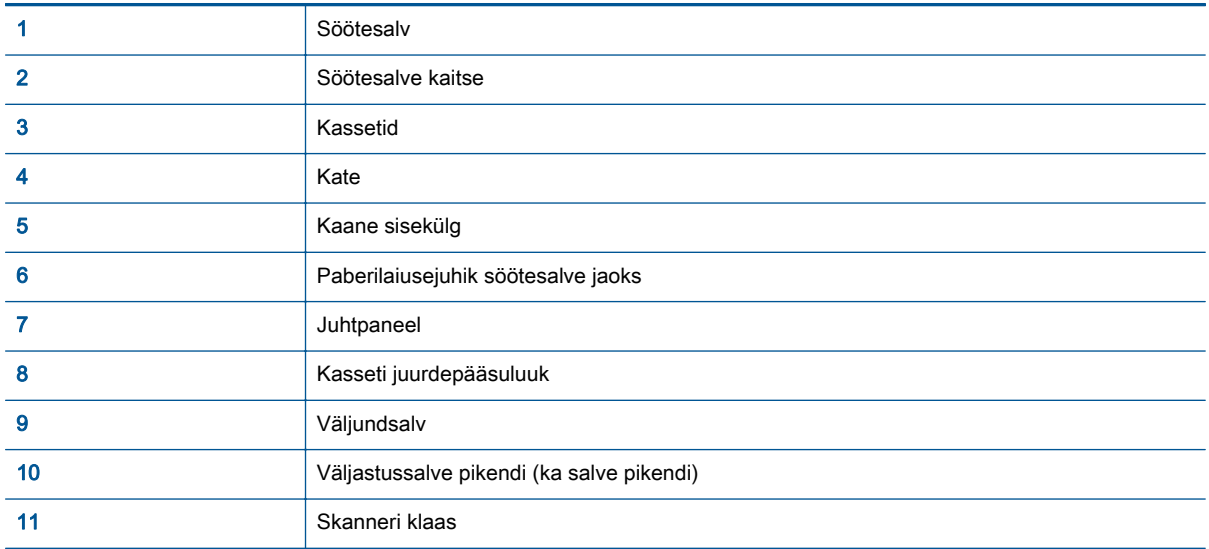

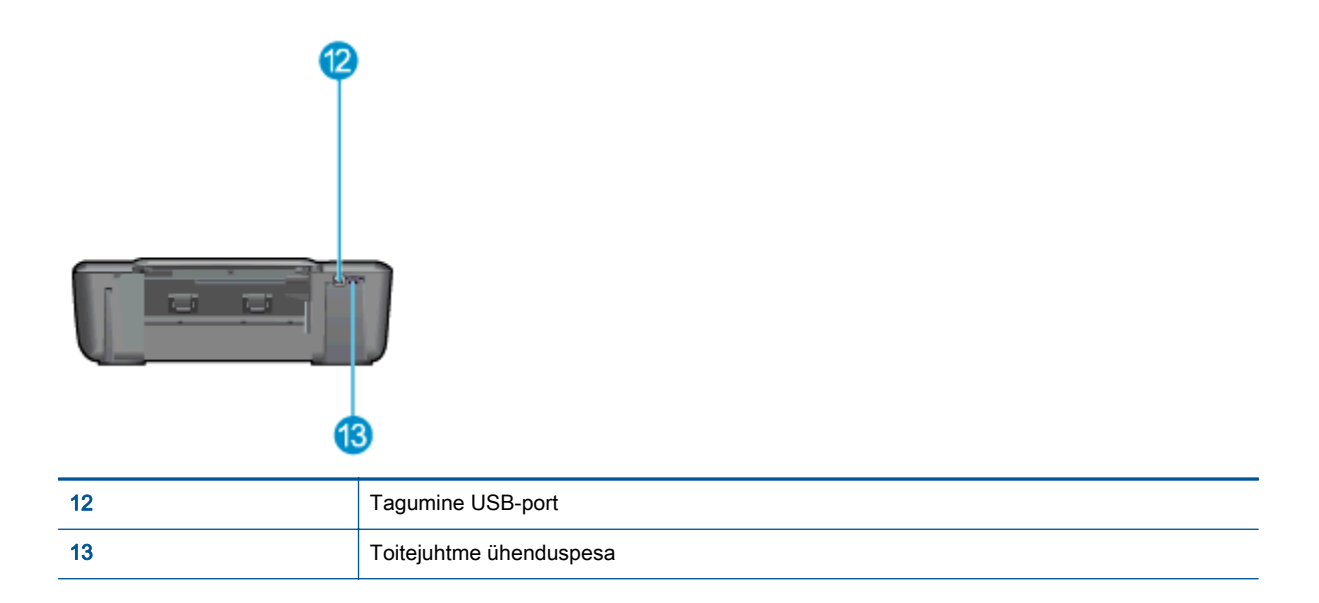

## <span id="page-8-0"></span>Juhtpaneeli funktsioonid

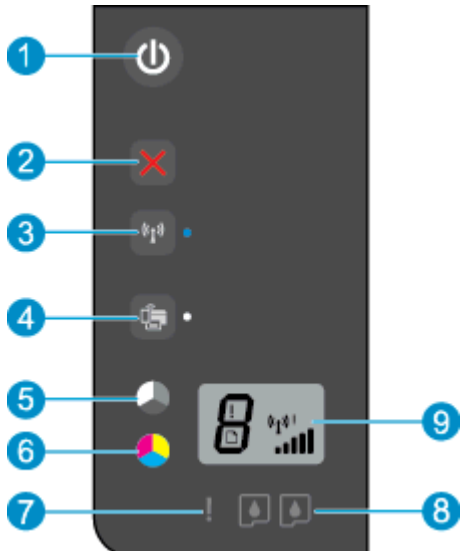

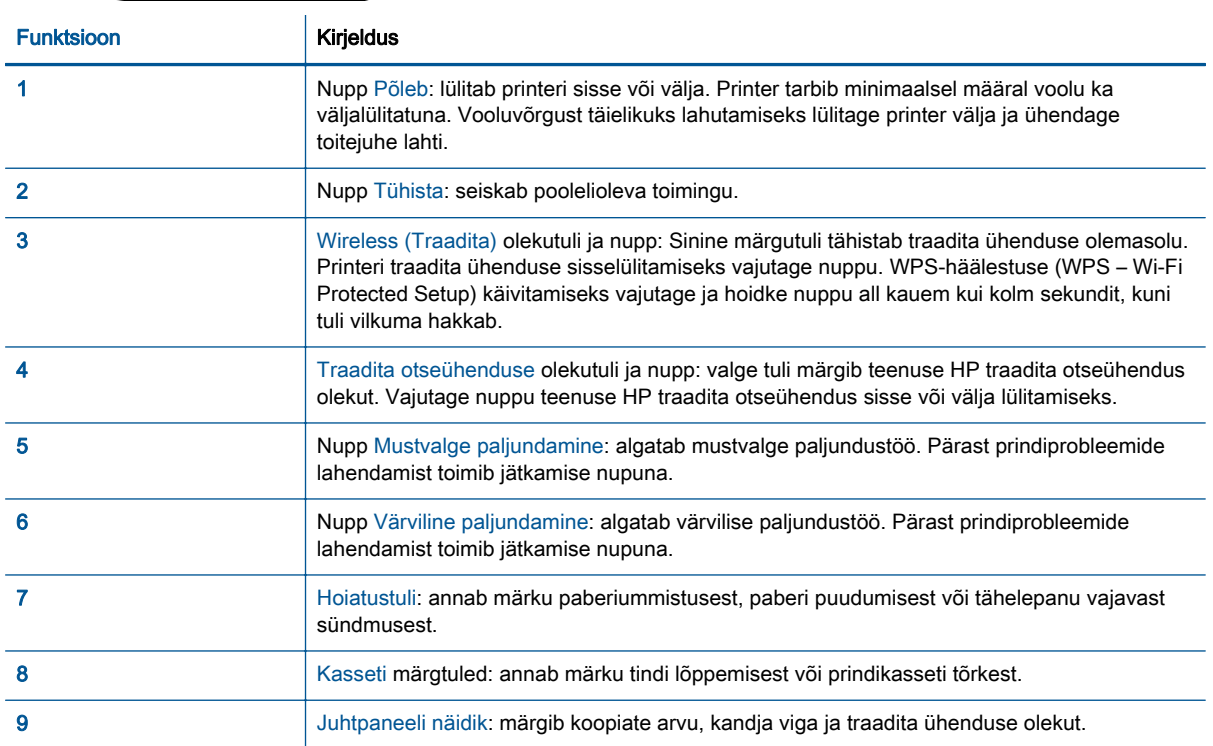

### <span id="page-9-0"></span>Traadita ühenduse sätted

Printeri traadita ühenduse võime sisselülitamiseks vajutage nuppu Wireless (Traadita).

- Kui printeril on aktiivne ühendus traadita võrguga, põleb traadita ühenduse märgutuli siniselt. Samal ajal näitab printer traadita ühenduse ikooni ja signaalitugevuse riba.
- Kui traadita ühendus on välja lülitatud, traadita ühenduse tuli ei põle.
- Kui traadita ühenduse funktsioon on lubatud, kuid traadita ühendust pole loodud, traadita ühenduse märgutuli vilgub. Samal ajal näidatakse ekraanil traadita ühenduse tugevuse märgutuld.

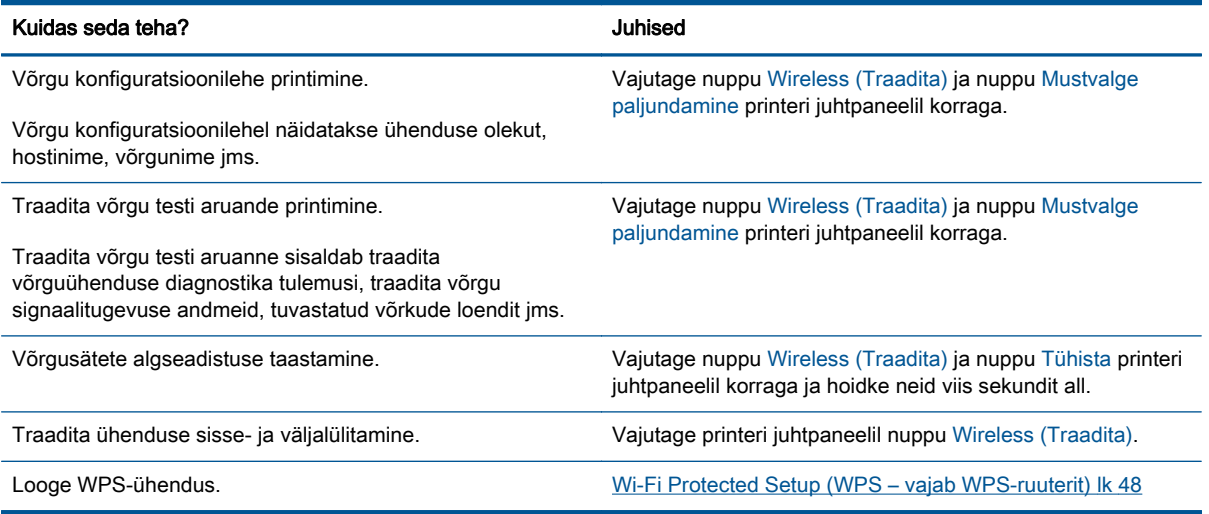

## <span id="page-10-0"></span>**Olekutuled**

Kui printer on sisselülitatud, nupp Põleb põleb. Prinditöö töötlemisel nupp Põleb vilgub. Täiendavad vilkuvad tuled osutavad lahendatavatele tõrgetele. Edaspidi leiate teavet vilkuvate tulede ja toimingute kohta.

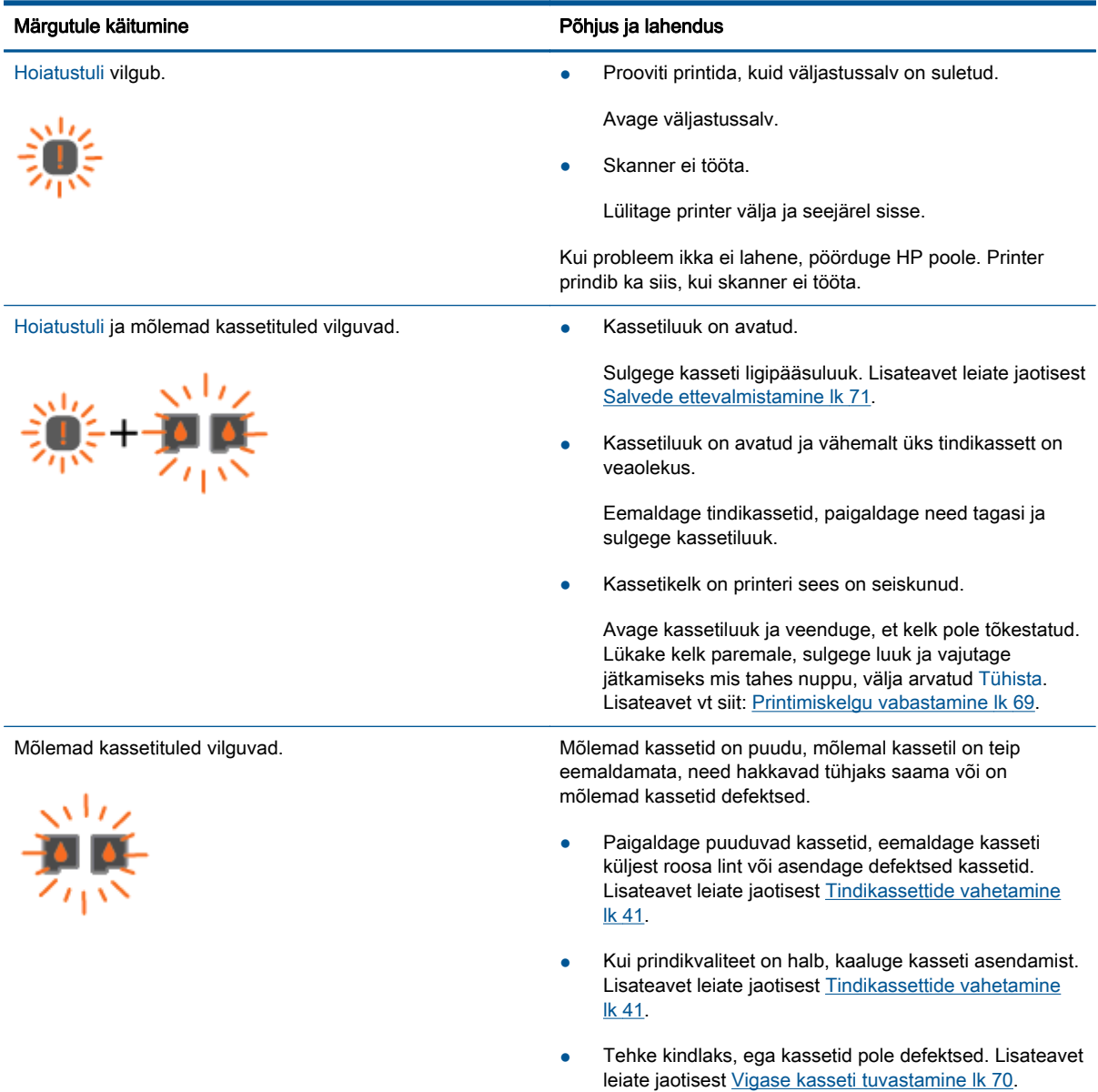

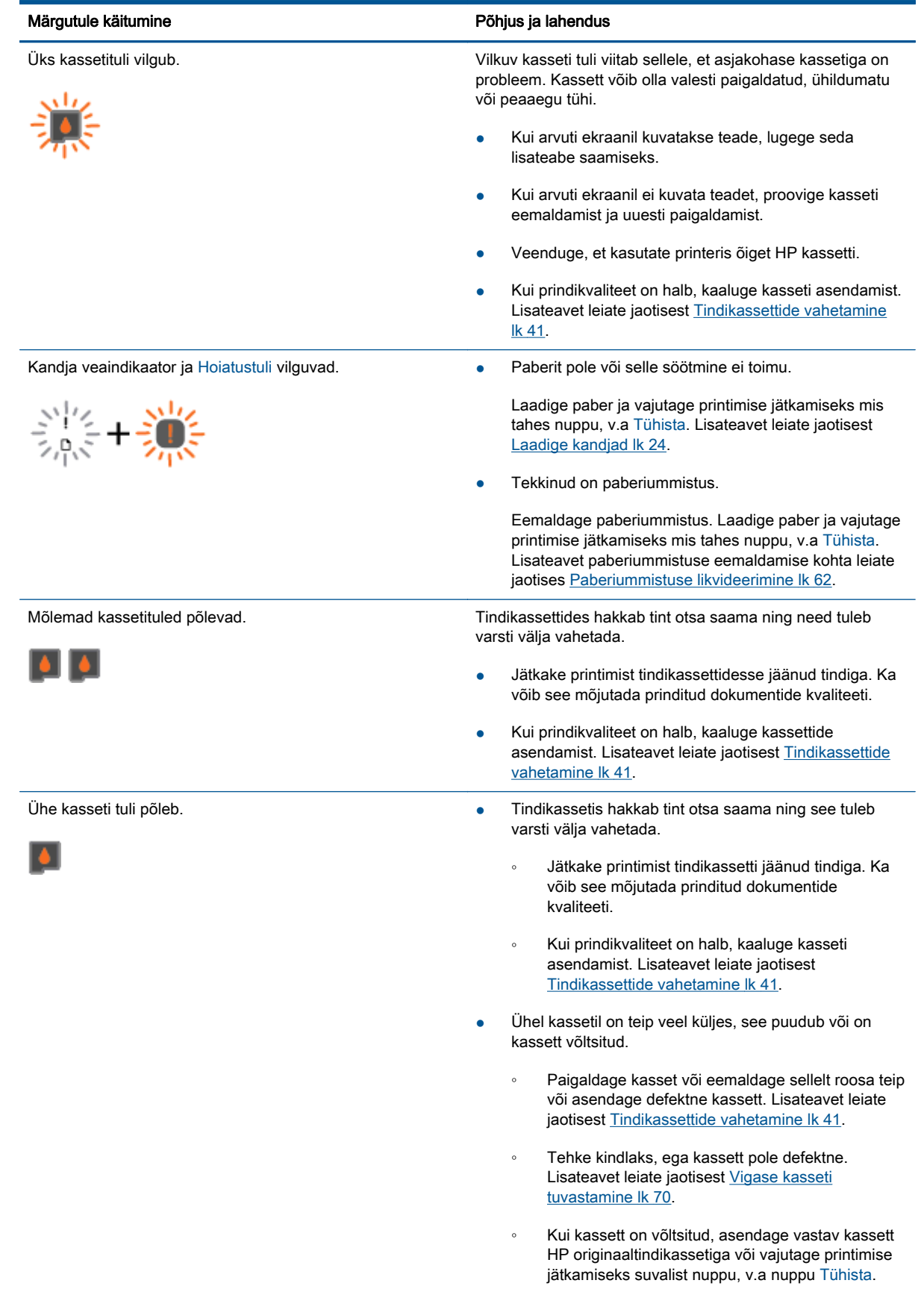

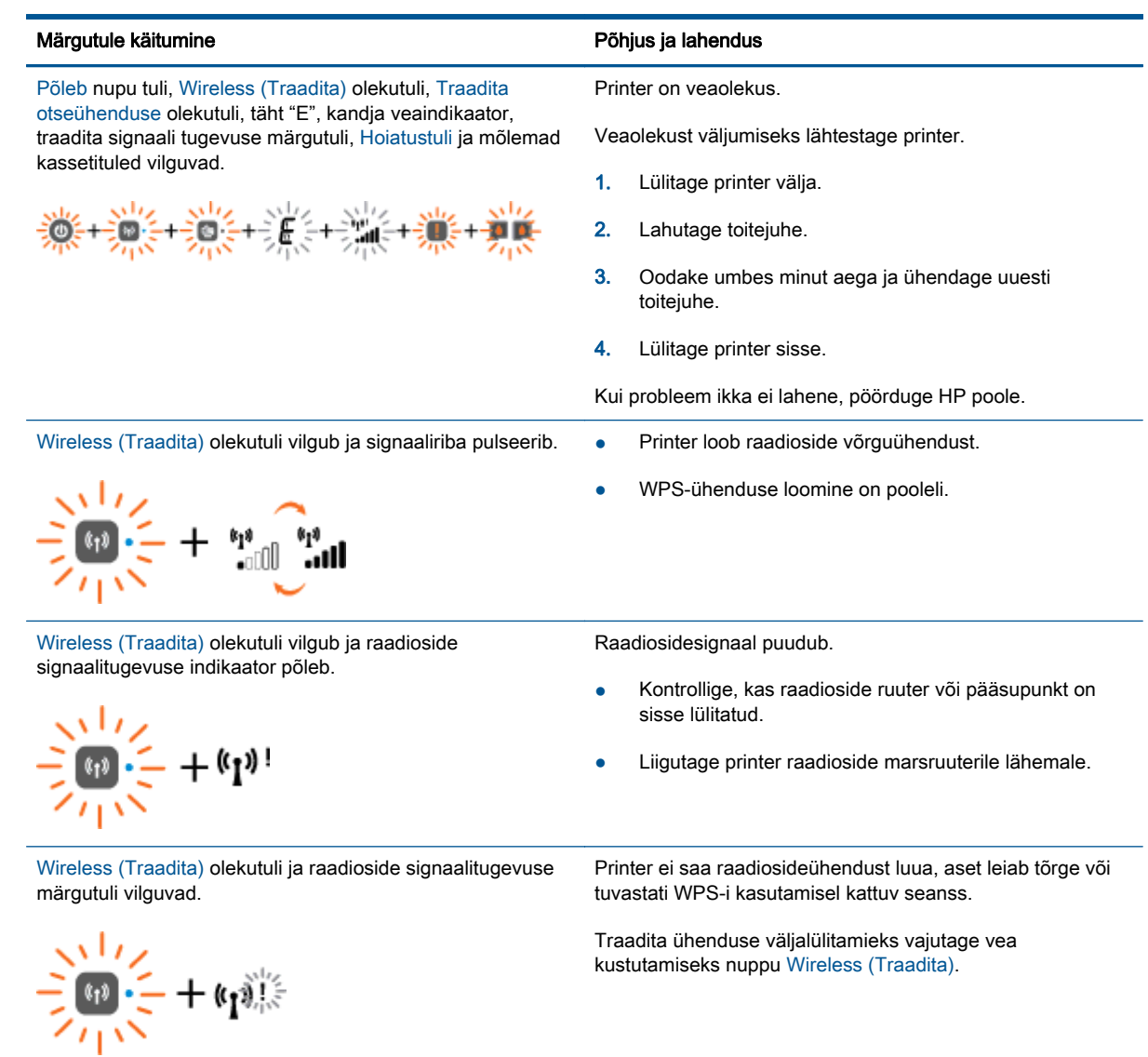

## <span id="page-13-0"></span>Automaatne väljalülitus

Printeri sisselülitamisel lubatakse Automaatne väljalülitus vaikimisi automaatselt. Kui funktsioon Automaatne väljalülitus on lubatud, lülitub printer energia säästmiseks pärast kahe tunni pikkust tegevusetult seismist automaatselt välja. Funktsioon Automaatne väljalülitus lülitab printeri täiesti välja, mistõttu peate printeri uuesti sisselülitamiseks kasutama nuppu Põleb. Raadioside või Ethernetvõrgu võimega printerimudelitel on funktsioon Automaatne väljalülitus automaatselt välja lülitatud, kui printer loob raadioside või Etherneti võrguühenduse. Isegi kui funktsioon Automaatne väljalülitus on välja lülitatud, käivitab printer energia säästmiseks unerežiimi, kui seda pole viie minuti jooksul kasutatud.

Funktsiooni Automaatne väljalülitus sätet saate muuta tarkvaras printeri tarkvara.

### Sätte Automaatne väljalülitus muutmine

- 1. Sõltuvalt kasutatavast opsüsteemist toimige printeri tarkvara avamiseks järgmiselt.
	- Windows 8: Tehke paremklõps avakuva tühjal kohal, klõpsake rakenduseriba valikul All Apps (Kõik rakendused) ja seejärel klõpsake printeri nimega ikoonil.
	- Windows 7, Windows Vista ja Windows XP: Klõpsake arvuti töölaua nupul Start (Start), valige All Programs (Kõik programmid), klõpsake valikul HP, klõpsake valikul HP Deskjet 2540 series ja seejärel klõpsake valikul HP Deskjet 2540 series.
- 2. Menüüs printeri tarkvara valige Print & scan (Printimine ja skannimine), seejärel valige printeri tööriistakasti avamiseks Maintain Your Printer (Printeri haldamine).
- 3. Printeri tööriistakastis klõpsake valikut Advanced Settings (Täpsemad sätted) ja järgige kuvatavaid juhiseid.

Kui olete sätte muutnud, töötab printer teie valitud sättega.

# <span id="page-14-0"></span>3 Printimine

See jaotis sisaldab järgmisi teemasid:

- [Dokumentide printimine](#page-15-0)
- [Fotode printimine](#page-17-0)
- [Ümbrike printimine](#page-18-0)
- [Seadmega HP traadita otseühendus printimine](#page-19-0)
- [Kasutage printimiseks sätet Maximum dpi \(Maksimaalne dpi\)](#page-21-0)
- [Näpunäited edukaks printimiseks](#page-22-0)

## <span id="page-15-0"></span>Dokumentide printimine

### Paberi salvepanek

- 1. Veenduge, et väljastussalv oleks avatud.
- 2. Veenduge, et söötesalves on paberit.

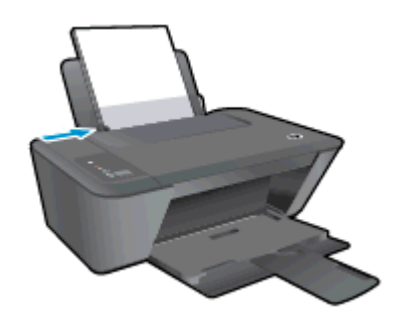

### Dokumendi printimine

- 1. Klõpsake tarkvararakenduses nupul Print (Prindi).
- 2. Veenduge, et printer on valitud.
- 3. Klõpsake nuppu, mis avab dialoogiakna Properties (Atribuudid).

Olenevalt tarkvararakendusest võib selle nupu nimi olla Properties (Atribuudid), Options (Valikud või Suvandid), Printer Setup (Printeri häälestus või seadistus), Printer Properties (Printeri atribuudid), Printer või Preferences (Eelistused).

- 4. Tehke sobivad valikud.
	- Valige vahekaardil Layout (Paigutus) kas Portrait (Vertikaalne) või Landscape (Horisontaalne).
	- Printeridraiveri vahekaardi Paper/Quality (Paber/kvaliteet) rippmenüüst Media (Kandja) valige sobiv paberi tüüp ja prindikvaliteet.
	- Klõpsake nupul Advanced (Täpsem) ja valige ripploendist Paper Size (Paberi formaat) sobiv paberi formaat.
- 5. Klõpsake dialoogiakna Properties (Atribuudid) sulgemiseks OK.
- 6. Printimise alustamiseks klõpsake Print (Prindi) või OK.

### Lehe mõlemale poolele printimine

- 1. Klõpsake tarkvararakenduses nuppu Print (Prindi).
- 2. Veenduge, et printer on valitud.
- 3. Klõpsake nuppu, mis avab dialoogiakna Properties (Atribuudid).

Olenevalt tarkvararakendusest võib selle nupu nimi olla Properties (Atribuudid), Options (Valikud), Printer Setup (Printeri häälestus), Printer Properties (Printeri atribuudid), Printer või Preferences (Eelistused).

4. Tehke sobivad valikud.

- Valige vahekaardil Layout (Paigutus) kas Portrait (Vertikaalne) või Landscape (Horisontaalne).
- Valige vahekaardi Paper/Quality (Paber/kvaliteet) ripploendist Media (Kandja) sobiv paberi tüüp ja prindikvaliteet.
- Klõpsake nuppu Advanced (Täpsemalt) ja valige rippmenüüst Paper Size (Paberi formaat) sobiv paberi formaat.
- 5. Vahekaardil Layout (Paigutus) valige ripploendist Print on Both Sides Manually (Käsitsi kahele poolele printimine) sobiv valik.
- 6. Printimiseks klõpsake nuppu OK.
- 7. Kui dokumendi paarislehed on prinditud, eemaldage dokument väljastussalvest.
- 8. Järgige kuvatavaid juhiseid, asetage paber tagasi sisendsalve tühi pool ülal ja lehe ülemine serv all, seejärel klõpsake valikut Continue (Jätka).

## <span id="page-17-0"></span>Fotode printimine

### Fotopaberi laadimine

- 1. Veenduge, et väljastussalv oleks avatud.
- 2. Eemaldage söötesalvest kõik paberilehed ja sisestage fotopaber, prinditav pool üleval.

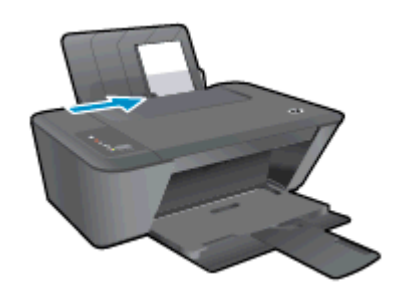

### Foto printimine fotopaberile

- 1. Klõpsake tarkvararakenduse menüüs File (Fail) käsul Print (Prindi).
- 2. Veenduge, et printer on valitud.
- 3. Klõpsake nuppu, mis avab dialoogiakna Properties (Atribuudid).

Olenevalt tarkvararakendusest võib selle nupu nimi olla Properties (Atribuudid), Options (Valikud või Suvandid), Printer Setup (Printeri häälestus või seadistus), Printer Properties (Printeri atribuudid), Printer või Preferences (Eelistused).

- 4. Tehke sobivad valikud.
	- Valige vahekaardil Layout (Paigutus) kas Portrait (Vertikaalne) või Landscape (Horisontaalne).
	- Printeridraiveri vahekaardi Paper/Quality (Paber/kvaliteet) rippmenüüst Media (Kandja) valige sobiv paberi tüüp ja prindikvaliteet.
	- Klõpsake nupul Advanced (Täpsem) ja valige ripploendist Paper Size (Paberi formaat) sobiv paberi formaat.

MÄRKUS. Maksimaalse eraldusvõime kasutamiseks avage vahekaart Paper/Quality (Paber/ kvaliteet) ja valige ripploendist Media (Kandja) suvand Photo Paper, Best Quality (Fotopaber, parim kvaliteet). Seejärel avage vahekaart Advanced (Täpsemalt) ja valige ripploendist Print in Max DPI (Printimine maksimaalse eraldusvõimega) suvand Yes (Jah). Kui soovite printida hallskaalas maksimaalse eraldusvõimeg, valige rippmenüüs Print in Grayscale (Prindi hallskaalas) valik High Quality Grayscale (Kvaliteetne hallskaala).

- 5. Dialoogiboksi Properties (Atribuudid) naasmiseks klõpsake nuppu OK.
- 6. Klõpsake dialoogiaknas Print (Printimine) nuppu OK ja seejärel klõpsake nuppu Print (Prindi) või OK.
- **MÄRKUS.** Kui olete printimise lõpetanud, eemaldage kasutamata fotopaber söötesalvest. Hoiundage paberit nii, et see ei hakka lokkima, mis võib kahandada prinditöö kvaliteeti.

## <span id="page-18-0"></span>Ümbrike printimine

Seadme HP Deskjet 2540 series söötesalve saate laadida vähemalt ühe ümbriku. Ärge kasutage läikpaberist, reljeefseid, klambritega ega akendega ümbrikke.

**MÄRKUS.** Teksti ümbrikule printimiseks paigutamise kohta leiate teavet oma tekstitöötlusprogrammi spikrifailidest.

### Ümbrikute laadimine

- 1. Veenduge, et väljastussalv oleks avatud.
- 2. Lükake paberilaiuse juhik täies ulatuses vasakule.
- 3. Asetage ümbrikud paberisalve parempoolsesse osasse. Prinditav pool peab jääma üles.
- 4. Asetage ümbrikud printerisse, lükates neid kuni peatumiseni.
- 5. Seadke paberilaiuse juhik kindlalt vastu ümbrike serva.

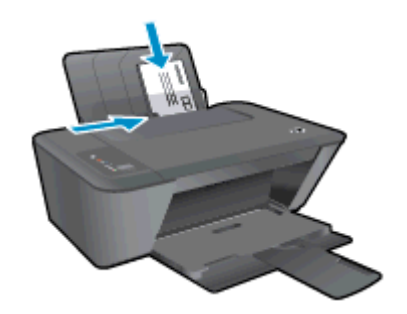

### Ümbrike printimine

- 1. Klõpsake tarkvararakenduse menüüs File (Fail) käsul Print (Prindi).
- 2. Veenduge, et printer on valitud.
- 3. Klõpsake nuppu, mis avab dialoogiakna Properties (Atribuudid).

Olenevalt tarkvararakendusest võib selle nupu nimi olla Properties (Atribuudid), Options (Valikud või Suvandid), Printer Setup (Printeri häälestus või seadistus), Printer Properties (Printeri atribuudid), Printer või Preferences (Eelistused).

- 4. Tehke sobivad valikud.
	- Valige vahekaardil Layout (Paigutus) kas Portrait (Vertikaalne) või Landscape (Horisontaalne).
	- Printeridraiveri vahekaardi Paper/Quality (Paber/kvaliteet) rippmenüüst Media (Kandja) valige sobiv paberi tüüp ja prindikvaliteet.
	- Klõpsake nupul Advanced (Täpsem) ja valige ripploendist Paper Size (Paberi formaat) sobiv paberi formaat.
- 5. Klõpsake dialoogiaknas Print (Printimine) nuppu OK ja seejärel klõpsake nuppu Print (Prindi) või OK.

### <span id="page-19-0"></span>Seadmega HP traadita otseühendus printimine

Funktsiooni HP traadita otseühendus abil saab printida traadita ühenduse kaudu otse arvutist, nutitelefonist, tahvelarvutist või muust traadita sidet toetavast seadmest, loomata ühendust olemasoleva traadita võrguga.

Funktsiooni HP traadita otseühendus kasutamisel pidage silmas järgmisi nõuandeid.

Veenduge, et arvutis või mobiiliseadmes on olemas vajalik tarkvara.

Arvuti kasutamisel veenduge, et olete installinud printeriga kaasas oleva printeritarkvara.

- Mobiilseadme kasutamisel veenduge, et olete installinud ühilduva prindirakenduse. Kui soovite mobiilse printimise kohta lisateavet, vt: [www.hp.com/global/us/en/eprint/](http://www.hp.com/global/us/en/eprint/mobile_printing_apps.html) [mobile\\_printing\\_apps.html.](http://www.hp.com/global/us/en/eprint/mobile_printing_apps.html)
- Veenduge, et printeris on sisse lülitatud funktsioon HP traadita otseühendus ja et vajaduse korral on lubatud selle turve. Lisateavet leiate jaotisest [Traadita ühenduse loomine printeriga](#page-56-0) [ilma marsruuterita lk 53.](#page-56-0)
- Sama funktsiooni HP traadita otseühendus ühendust saab kasutada kuni viis arvutit ja mobiilseadet.
- Funktsiooni HP traadita otseühendus kasutamise ajal võib printer olla ühendatud ka arvutiga USB-kaabli kaudu või võrguga (traadita või Etherneti ühenduse kaudu).
- Funktsiooni HP traadita otseühendus ei saa kasutada arvuti, mobiilseadme ega printeri Internetiühenduse loomiseks.

[Võrgust lisateabe saamiseks klõpsake siin](http://h20180.www2.hp.com/apps/Nav?h_pagetype=s-924&h_client=s-h-e004-01&h_keyword=lp70046-win-DJ2540&h_lang=et&h_cc=ee).

**MÄRKUS.** Praegu ei pruugi need veebisaidid olla saadaval kõigis keeltes.

See jaotis sisaldab järgmisi teemasid:

- Printimine traadita side toega mobiilseadmest
- [Traadita side toega arvutist printimine](#page-20-0)

### Printimine traadita side toega mobiilseadmest

Veenduge, et olete installinud oma mobiilseadmesse ühilduva printimisrakenduse. Lisateabe saamiseks vaadake veebisaiti [www.hp.com/global/us/en/eprint/mobile\\_printing\\_apps.html](http://www.hp.com/global/us/en/eprint/mobile_printing_apps.html).

- 1. Veenduge, et olete printeris sisse lülitanud funktsiooni HP traadita otseühendus. Lisateavet leiate jaotisest [Traadita ühenduse loomine printeriga ilma marsruuterita lk 53.](#page-56-0)
- 2. Lülitage mobiilseadmes sisse Wi-Fi ühendus. Lisateavet leiate mobiilseadmega kaasas olevast dokumentatsioonist.

MÄRKUS. Kui mobiilseade ei toeta Wi-Fi-t, pole funktsiooni HP traadita otseühendus kasutamine võimalik.

3. Looge mobiilseadmest ühendus uue võrguga. Toimige samamoodi nagu tavaliselt ühenduse loomisel uue traadita võrgu või kuumkohaga. Valige kuvatud traadita võrkude loendist

<span id="page-20-0"></span>funktsiooni HP traadita otseühendus nimi, näiteks HP-Print-\*\*-Deskjet 2540 series (kus \*\* on kordumatud märgid, mis tuvastavad teie printeri).

Kui funktsiooni HP traadita otseühendus turve on sisse lülitatud, siis sisestage selle parool, kui seda küsitakse.

4. Printige oma dokument.

### Traadita side toega arvutist printimine

- 1. Veenduge, et olete printeris sisse lülitanud funktsiooni HP traadita otseühendus. Lisateavet vt [Traadita ühenduse loomine printeriga ilma marsruuterita lk 53](#page-56-0).
- 2. Lülitage sisse arvuti Wi-Fi ühendus. Lisateavet leiate arvutiga kaasnenud dokumentatsioonist.

**MÄRKUS.** Kui arvuti ei toeta Wi-Fi-t, pole funktsiooni HP traadita otseühendus kasutamine võimalik.

3. Looge arvutist ühendus uue võrguga. Toimige samamoodi nagu tavaliselt ühenduse loomisel uue traadita võrgu või kuumkohaga. Valige kuvatud traadita võrkude loendist funktsiooni HP traadita otseühendus nimi, näiteks HP-Print-\*\*-Deskjet 2540 series (kus \*\* on kordumatud märgid, mis tuvastavad teie printeri).

Kui funktsiooni HP traadita otseühendus turve on sisse lülitatud, siis sisestage selle parool, kui seda küsitakse.

- 4. Kui printer on installitud ja ühendatud arvutiga traadita võrgu kaudu, siis jätkake 5. sammuga. Kui printer on installitud ja ühendatud arvutiga USB-kaabli kaudu, siis järgige alltoodud juhiseid, et installida printeri tarkvara funktsiooni HP traadita otseühendus ühenduse abil.
	- a. Sõltuvalt kasutatavast opsüsteemist toimige järgmiselt.
		- Windows 8: Tehke paremklõps avakuva tühjal kohal, klõpsake rakenduseriba valikul All Apps (Kõik rakendused) ja seejärel klõpsake valikul Printer Setup & Software (Printeri häälestus ja tarkvara).
		- Windows 7, Windows Vista ja Windows XP: Klõpsake arvuti töölaua nupul Start (Start), valige All Programs (Kõik programmid), klõpsake valikutel HP ja HP DESKJET 2540 series ning seejärel klõpsake valikul Printer Setup & Software (Printeri häälestus ja tarkvara).
	- b. Valige Connect New Printer (Ühenda uus printer).
	- c. Kui ekraanile ilmub kuva Connection Options (Ühendusesuvandid), valige Wireless (Traadita ühendus).

Valige tuvastatud printerite loendist HP DESKJET 2540 series.

- d. Järgige ekraanile ilmuvaid juhiseid.
- 5. Printige oma dokument.

## <span id="page-21-0"></span>Kasutage printimiseks sätet Maximum dpi (Maksimaalne dpi)

Kvaliteetsete ja selgepiiriliste kujutiste fotopaberile printimiseks kasutage maksimaalse dpi režiimi.

Maksimaalse dpi kasutamisel suureneb, võrreldes teiste seadistustega, printimisele kuluv aeg ja vajatakse suuremat kettaruumi.

#### Printimine maksimaalse lahutusvõimega

- 1. Klõpsake tarkvararakenduse menüüs File (Fail) käsul Print (Prindi).
- 2. Veenduge, et printer on valitud.
- 3. Klõpsake nuppu, mis avab dialoogiakna Properties (Atribuudid).

Olenevalt tarkvararakendusest võib selle nupu nimi olla Properties (Atribuudid), Options (Valikud või Suvandid), Printer Setup (Printeri häälestus või seadistus), Printer Properties (Printeri atribuudid), Printer või Preferences (Eelistused).

- 4. Klõpsake vahekaarti Paper/Quality (Paber/Kvaliteet).
- 5. Maksimaalse eraldusvõimega printimise lubamiseks valige rippmenüüst Media (Kandja) valik Photo Paper, Best Quality (Fotopaber, parim kvaliteet).
- 6. Klõpsake nuppu Advanced (Täpsemalt).
- 7. Alas Printer Features (Printeri funktsioonid) valige ripploendis Print in Max DPI (Maksimaalse dpi-ga printimine) määrang Yes (Jah).
- 8. Valige rippmenüüs Paper Size (Paberi formaat) sobiv formaat.
- 9. Täpsemate valikute sulgemiseks klõpsake OK.
- 10. Kinnitage vahekaardil Layout (Paigutus) suvandi Orientation (Suund) valik, ning seejärel klõpsake printimiseks OK.

## <span id="page-22-0"></span>Näpunäited edukaks printimiseks

Eduka printimise tagamiseks peavad HP kassetid korralikult töötama ja sisaldama piisavas koguses tinti, paber peab olema korralikult sisestatud ning printeris olema määratud õiged seaded. Printimissätted ei rakendyu kopeerimisele ja skannimisele.

### Tindikassettidega seotud näpunäited

- Kasutage HP originaaltindikassette.
- Paigaldage nii musta tindi kui kolmevärvilise kassetid õigesti.

Lisateavet leiate jaotisest [Tindikassettide vahetamine lk 41.](#page-44-0)

Kontrollige tindi hinnangulist taset, et veenduda, kas tinti on piisavalt.

Lisateavet leiate jaotisest [Tinditasemete kontrollimine lk 38](#page-41-0).

Kui prindi kvaliteet pole vastuvõetav, saate lisateavet jaotisest [Prindikvaliteedi parandamine](#page-61-0) [lk 58](#page-61-0).

### Nõuanded paberi laadimiseks

- Laadige pakk paberit (mitte ainult üks leht). Paberiummistuse vältimiseks peavad paberipakis olema ühe suuruse ja tüübiga paberid.
- Laadige paber prinditav pool üleval.
- Hoolitsege selle eest, et söötesalve laaditud paberid oleksid tasaselt ja servad poleks murtud ega rebenenud.
- Reguleerige sisendsalves olevat laiusejuhikut, et see paikneks korralikult kogu paberipaki vastas. Veenduge, et laiusejuhik ei kooluta sisendsalves olevat paberit.

Lisateavet leiate jaotisest [Laadige kandjad lk 24.](#page-27-0)

### Nõuanded printeri seadistamiseks

- Printeridraiveri vahekaardi Paper/Quality (Paber/kvaliteet) rippmenüüst Media (Kandja) valige sobiv paberi tüüp ja prindikvaliteet.
- Valige dialoogiboksi Advanced Options (Täpsemad suvandid) ripploendist Paper Size (Paberi formaat) sobiv paberi formaat. Dialoogiboksi Advanced Options (Täpsemad suvandid) avamiseks klõpsake saki Layout (Paigutus) või Paper/Quality (Paber/kvaliteet) nupul Advanced (Täpsem).
- Vaikeprindisätete muutmiseks esmalt klõpsake valikul Print & Scan (Printimine ja skannimine) ja seejärel printeri tarkvaras valikul Set Preferences (Eelistuste määramine).

Sõltuvalt kasutatavast operatsioonisüsteemist toimige printeritarkvara avamiseks järgmiselt.

- Windows 8: Tehke paremklõps avakuva tühjal kohal, klõpsake rakenduseriba valikul All Apps (Kõik rakendused) ja seejärel klõpsake printeri nimega ikoonil.
- Windows 7, Windows Vista ja Windows XP: Klõpsake arvuti töölaua nupul Start (Start), valige All Programs (Kõik programmid), klõpsake valikul HP, klõpsake valikul HP Deskjet 2540 series ja seejärel klõpsake valikul HP Deskjet 2540 series.
- Kui soovite kasutada printimiseks ainult musta tinti, klõpsake nuppu Advanced (Täpsemalt). Valige rippmenüüst Print in Grayscale (Halltoonprintimine) punkt Black Ink Only (Ainult must tint) ja seejärel klõpsake nupul OK.

### Märkused

● HP orginaaltindikassetid on valmistatud HP printerite ja paberite jaoks ning nende sobivust on testitud, et teie printimine alati hästi õnnestuks.

MÄRKUS. HP ei saa anda garantiid teiste tootjate tarvikute kvaliteedile ega töökindlusele. Garantii ei kata mitte-HP tarvikute kasutamisest tingitud seadme hooldus- ja parandustöid.

Kui arvate, et ostsite HP originaaltindikassetid, avage aadress

[www.hp.com/go/anticounterfeit](http://www.hp.com/go/anticounterfeit)

Tinditaseme hoiatused ja tähised pakuvad oletatavaid väärtusi vaid planeerimiseesmärkideks.

**MÄRKUS.** Kui kuvatakse madala tinditaseme hoiatusteade, hoidke võimaliku printimisviivituse vältimiseks asenduskassett käepärast. Tindikassette ei pea asendama enne, kui prindikvaliteet muutub vastuvõetamatuks.

Dokumendi saate printida paberi mõlemale küljele.

## <span id="page-24-0"></span>4 Paberi algõpetus

HP printerisse saate sisestada eri tüüpi ja eri formaadis paberit (sh Letter- või A4-formaadis paberit, fotopaberit, lüümikuid ja ümbrikke).

See jaotis sisaldab järgmisi teemasid:

- [Soovitatavad prindipaberid](#page-25-0)
- [Laadige kandjad](#page-27-0)

## <span id="page-25-0"></span>Soovitatavad prindipaberid

Kui soovite parimat printimiskvaliteeti, soovitab HP kasutada HP pabereid, mis on välja töötatud konkreetselt seda tüüpi projekti jaoks, mida prindite.

Olenevalt teie riigist/regioonist ei pruugi kõiki pabereid olla saadaval.

### ColorLok

● Igapäevaste dokumentide printimise ja kopeerimise jaoks soovitab HP kasutada ColorLoki logoga tavapaberit. Kõiki ColorLoki logoga pabereid on eraldi testitud, et nende usaldusväärsus ja printimiskvaliteet vastaksid kõrgetele standarditele ning et printida täpseid, ergsavärvilisi ja tugevalt mustade toonidega dokumente, mis kuivavad kiiremini kui tavapaber. Küsige suurematelt paberitootjatelt ColorLoki logoga pabereid, mille kaal ja suurus varieeruvad.

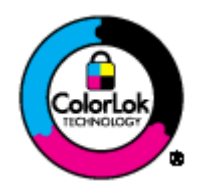

### Fotode printimine

### **Fotopaber HP Premium Plus**

Fotopaber HP Premium Plus on HP kõrgeima kvaliteediga fotopaber, mis tagab teile parimad fotod. Kui kasutate fotopaberit HP Premium Plus, saate printida kaunid fotod, mis kuivavad hetkega, nii et saate neid kohe pärast printerist võtmist teistega jagada. See paber on saadaval mitmesuguses formaadis, sh A4,  $8.5 \times 11$  tolli,  $4 \times 6$  tolli (10 x 15 cm),  $5 \times 7$  tolli (13 x 18 cm) ja 11 x 17 tolli (A3), ning kaht tüüpi pinnaga: läikiv või poolläikiv. Sobib ideaalselt raamimiseks, väljapanemiseks või parimate fotode kinkimiseks, samuti spetsiaalsete fotoprojektide jaoks. Fotopaber HP Premium Plus tagab erakordselt head tulemused, profikvaliteedi ja vastupidavuse.

### **Fotopaber HP Advanced**

Paks fotopaber kuivab koheselt, et selle käsitsemisel ei tuleks tahmaga jännata. Paber on vee-, määrdumis-, sõrmejälje- ja niiskuskindel. Prinditud dokumendid näivad professionaalses fotolaboris tehtud piltidele üsna sarnased. Paber on saadaval mitmesuguses formaadis, sh A4, 8.5 x 11 tolli, 10 x 15 cm (4 x 6 tolli), 13 x 18 cm (5 x 7 tolli). See on happevaba, et dokumentide eluiga oleks pikem.

### • Fotopaber HP Everyday

Printige värvirikkaid igapäevaseid kaadreid madala hinnaga, kasutades argifotode jaoks kavandatud paberit. See soodsa hinnaga fotopaber kuivab kiiresti ja on seetõttu kergesti käsitsetav. Printige teravaid ja täpseid pilte, kasutades kõnealust paberit mis tahes inkjetprinteriga. Läikiv paber on saadaval mitmesuguses formaadis, sh A4, 8.5 x 11 tolli, and 10 x 15 cm (4 x 6 tolli). See on happevaba, et fotode eluiga oleks pikem.

### Äridokumendid

### HP Premium Presentation Paper või HP Professional Paper 120

Kõnealused rasked kahepoolsed matid paberitüübid sobivad ideaalselt ettekannete, ettepanekute, aruannete ja infolehtede printimiseks. Paberite kaal on suurem, et nende muljetavaldav välimus ja struktuur pääseksid mõjule.

### HP Brochure Paper või HP Professional Paper 180

Kõnealuste paberitüüpide läikivad või matid pinnad on mõeldud kahepoolseks kasutuseks. Sellised paberid sobivad suurepäraselt fotode reproduktsioonide ja reklaamtrükiste printimiseks aruannete kaantele, eriesitlustele, brošüüridele, plaadiümbristele ja kalendritele.

### Igapäevane printimine

### ● HP Bright White Inkjet Paper (HP säravvalge paber tindiprintimiseks)

HP Bright White Inkjet Paper esitab värvid kontrastselt ja teksti selgepiiriliselt. Paber on piisavalt läbipaistmatu kahepoolseks värviliseks printimiseks, mistõttu sobib ideaalselt infolehtede, aruannete ja flaierite printimiseks. Sellel on ColorLok tehnoloogia, et paber vähem määriks ning eristuksid tugevalt mustad toonid ja erksad värvid.

### HP printimispaber

HP Printing Paper on kõrgekvaliteediline mitmeotstarbeline paber. Sellele paberile printimisel on kujutis selgem kui neil dokumentidel, mis on prinditud standardsele mitmeotstarbelisele paljunduspaberile. Sellel on ColorLok tehnoloogia, et paber vähem määriks ning eristuksid tugevalt mustad toonid ja erksad värvid. See on happevaba, et dokumentide eluiga oleks pikem.

#### Kontoripaber HP Office Paper

HP Office Paper on kvaliteetne mitmeotstarbeline paber. See sobib koopiate, visandite, memode ja muude igapäevaste dokumentide printimiseks. Sellel on ColorLok tehnoloogia, et paber vähem määriks ning eristuksid tugevalt mustad toonid ja erksad värvid. See on happevaba, et dokumentide eluiga oleks pikem.

### ● Paber HP Office Recycled Paper

HP makulatuurist valmistatud paber on mitmeotstarbeline kvaliteetpaber, milles on 30% ulatuses ümbertöödeldud kiudainet. Paberi valmistamisel on rakendatud tehnoloogiat ColorLok, et paber vähem määriks ning et mustad toonid ja erksad värvid paremini eristuksid.

### **Eriprojektid**

### **HP triigitavad siirdepildid**

Triigitavad siirdepildid HP Iron-on Transfers (heledate või valgete kangaste jaoks) on ideaalne lahendus digifotode kandmiseks T-särkidele.

## <span id="page-27-0"></span>Laadige kandjad

Jätkamiseks valige paberisuurus.

### Täisformaadis paberi sisestamine

1. Tõstke söötesalv üles.

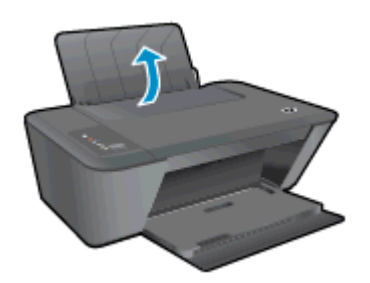

2. Langetage väljastussalv ja tõmmake salve pikendi välja.

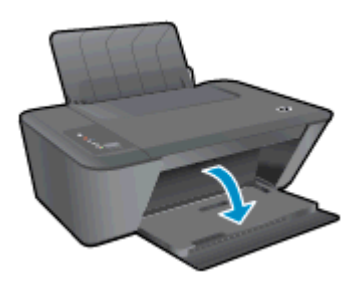

3. Lükake paberilaiusejuhik vasakule.

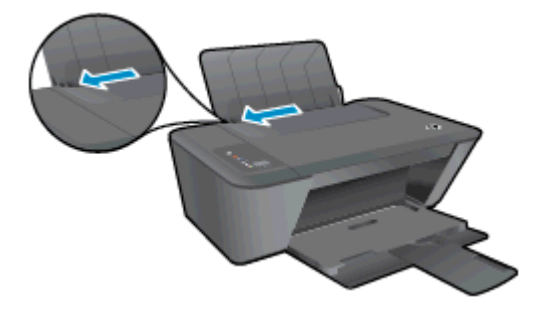

4. Sisestage paberipakk söötesalve, lühem äär ees ja prinditav pool üleval. Lükake paberipakk võimalikult kaugele.

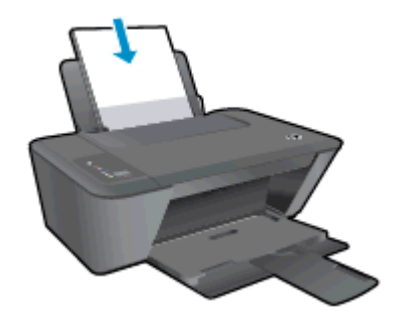

5. Libistage paberilaiuse juhikut paremale, kuni see peatub paberi servas.

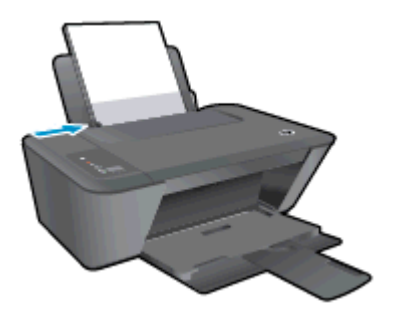

### Väikseformaadilise paberi sisestamine

1. Tõstke söötesalv üles.

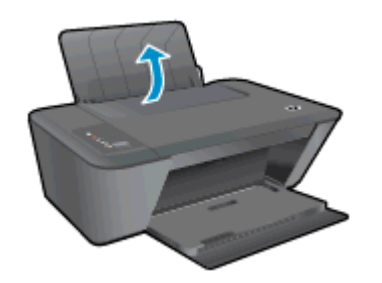

2. Langetage väljastussalv ja tõmmake salve pikendi välja.

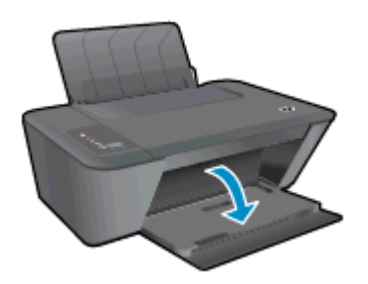

3. Lükake paberilaiusejuhik vasakule.

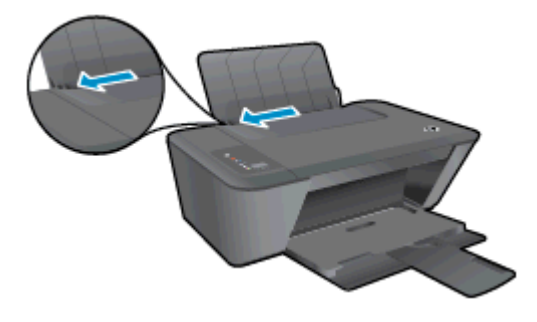

4. Asetage fotopaberipakk salve, lühem äär ees ja prinditav pool üleval. Lükake fotopaberi pakk võimalikult kaugele.

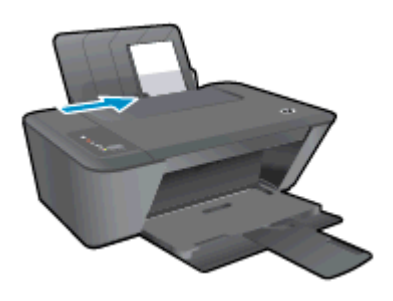

5. Libistage paberilaiuse juhikut paremale, kuni see peatub paberi servas.

### Ümbrikute laadimine

1. Tõstke söötesalv üles.

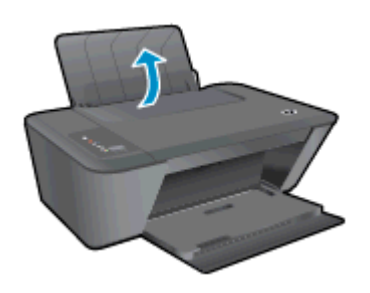

2. Langetage väljastussalv ja tõmmake salve pikendi välja.

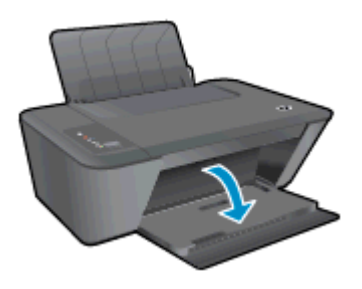

3. Lükake paberilaiuse juhik vasakule ja eemaldage söötesalvest kogu paber

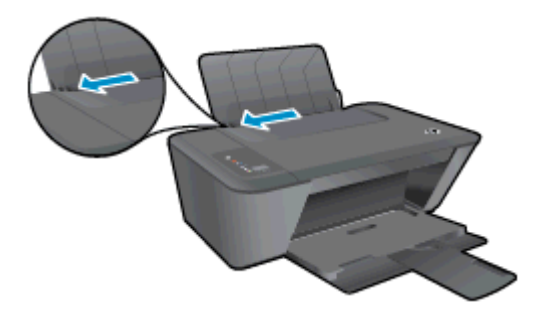

4. Asetage ümbrikud sisendsalve paremasse serva, prinditav pool all. Lükake ümbrike pakki edasi, kuni see peatub.

Prinditav pool peab jääma üles. Klapp peab jääma vasakule poolele ja alla.

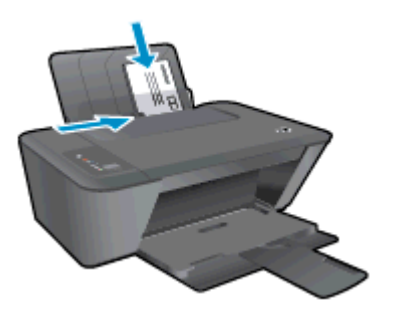

5. Libistage paberilaiuse juhik paremale vastu ümbrikupakki, kuni see peatub.

# <span id="page-32-0"></span>5 Kopeerimine ja skannimine

- [Dokumentide kopeerimine](#page-33-0)
- [Skannimine arvutisse](#page-35-0)
- [Näpunäited edukaks kopeerimiseks](#page-37-0)
- [Näpunäited edukaks skannimiseks](#page-38-0)

## <span id="page-33-0"></span>Dokumentide kopeerimine

MÄRKUS. Kõik dokumendid kopeeritakse tavalise prindikvaliteedi režiimis. Prindikvaliteedi režiimi ei saa kopeerimise ajal muuta.

### Ühepoolne originaal, ühepoolne koopia

1. Laadige söötesalve väike või täissuuruses fotopaber.

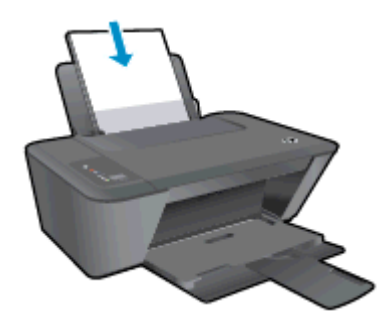

- 2. Sisestage originaal.
	- a. Tõstke printeri kaas üles.

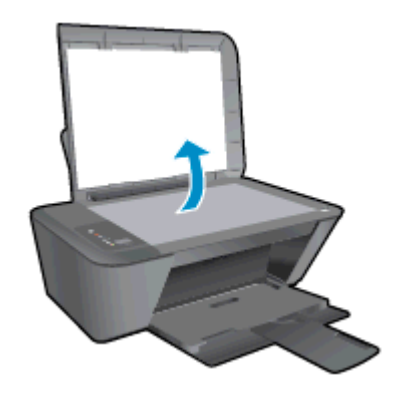

b. Asetage originaal klaasi paremasse esinurka, prinditav külg allpool.

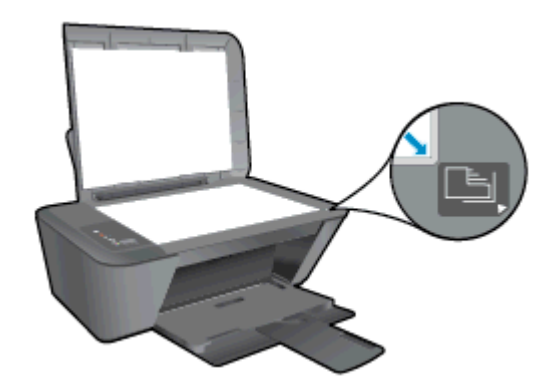

c. Sulgege kaas.

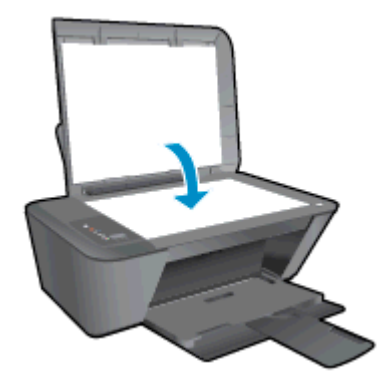

- 3. Alustage kopeerimist.
	- **▲** Vajutage nuppu Start Copy Black (Mustvalge koopia) või Start Copy Color (Värvikoopia). Koopiate arvu suurendamiseks vajutage nuppu mitu korda.

## <span id="page-35-0"></span>Skannimine arvutisse

MÄRKUS. Skannimiseks peavad seade HP Deskjet 2540 series ja arvuti olema omavahel ühendatud ja sisse lülitatud.

### Üksiku lehekülje skannimine

- 1. Sisestage originaal.
	- a. Tõstke printeri kaas üles.

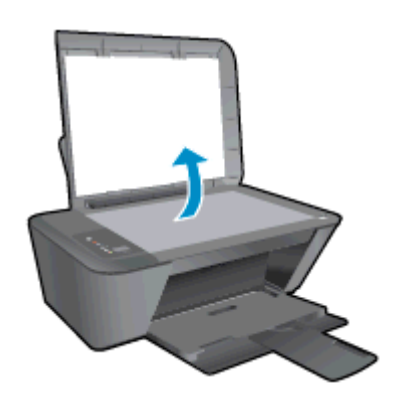

b. Asetage originaal klaasi paremasse esinurka, prinditav külg allpool.

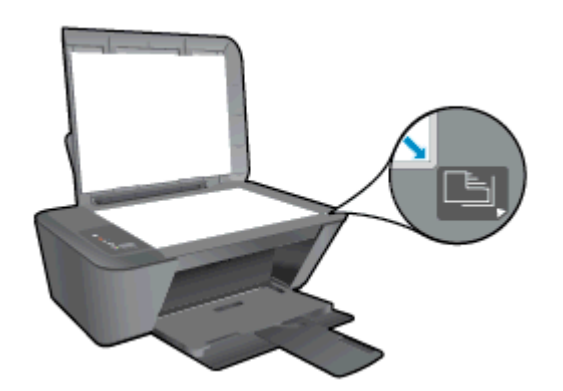

c. Sulgege kaas.

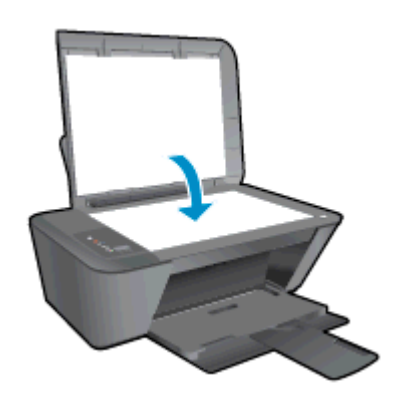

- 2. Alustage skannimist
	- a. Käivitage skannimistöö nupuga printeri tarkvara. Sõltuvalt kasutatavast opsüsteemist toimige printeri tarkvara avamiseks järgmiselt.
- Windows 8: Tehke paremklõps avakuva tühjal kohal, klõpsake rakenduseriba valikul All Apps (Kõik rakendused) ja seejärel klõpsake printeri nimega ikoonil.
- Windows 7, Windows Vista ja Windows XP: Klõpsake arvuti töölaua nupul Start (Start), valige All Programs (Kõik programmid), klõpsake valikul HP, klõpsake valikul HP Deskjet 2540 series ja seejärel klõpsake valikul HP Deskjet 2540 series.
- b. Menüüs printeri tarkvara valige vahekaart Print & Scan (Printimine ja skannimine), seejärel valige valiku Scan (Skannimine) alt Scan a Document or Photo (Skanni dokument või foto). Näete skannimisvalikuid, mida saate ekraanilt valida.

## Näpunäited edukaks kopeerimiseks

● Asetage originaal seadme klaasi parempoolsesse esinurka, prinditav külg allpool.

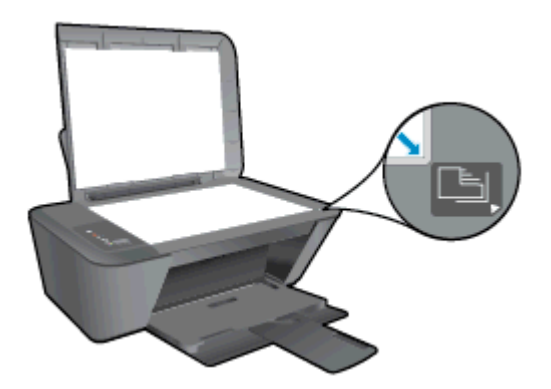

- Koopia suuruse muutmiseks skannige originaal arvutisse, muutke selle suurust rakenduse abil, seejärel printige muudetud suurusega dokument.
- Puhastage skanneri klaas ja veenduge, et selle külge ei ole jäänud võõrkehi.

[Võrgust lisateabe saamiseks klõpsake siin.](http://h20180.www2.hp.com/apps/Nav?h_pagetype=s-924&h_client=s-h-e004-01&h_keyword=lp70034-all-DJ2540&h_lang=et&h_cc=ee)

## Näpunäited edukaks skannimiseks

● Asetage originaal seadme klaasi parempoolsesse esinurka, prinditav külg allpool.

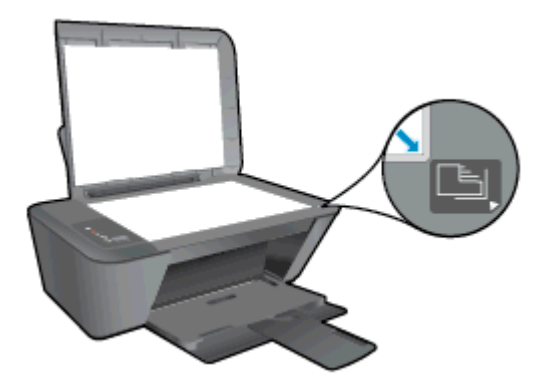

Puhastage skanneri klaas ja veenduge, et selle külge ei ole jäänud võõrkehi.

[Võrgust lisateabe saamiseks klõpsake siin.](http://h20180.www2.hp.com/apps/Nav?h_pagetype=s-924&h_client=s-h-e004-01&h_keyword=lp70003-win-DJ2540&h_lang=et&h_cc=ee)

# 6 Töö tindikassettidega

See jaotis sisaldab järgmisi teemasid:

- [Tinditasemete kontrollimine](#page-41-0)
- [Tindivarude tellimine](#page-42-0)
- [Õigete tindikassettide valimine](#page-43-0)
- [Tindikassettide vahetamine](#page-44-0)
- [Ühe kassetiga režiimi kasutamine](#page-46-0)
- [Teave kasseti garantii kohta](#page-47-0)
- [Näpunäited prindikassettidega töötamisel](#page-48-0)

## <span id="page-41-0"></span>Tinditasemete kontrollimine

Tinditaset saab hõlpsasti kontrollida, et hinnata tindikasseti väljavahetamiseni jäänud aega. Tinditase näitab tindikassetti allesjäänud hinnangulist tindikogust.

## Tinditaseme kontrollimine

- 1. Sõltuvalt kasutatavast opsüsteemist toimige printeri tarkvara avamiseks järgmiselt.
	- Windows 8: Tehke paremklõps avakuva tühjal kohal, klõpsake rakenduseriba valikul All Apps (Kõik rakendused) ja seejärel klõpsake printeri nimega ikoonil.
	- Windows 7, Windows Vista ja Windows XP: Klõpsake arvuti töölaua nupul Start (Start), valige All Programs (Kõik programmid), klõpsake valikul HP, klõpsake valikul HP Deskjet 2540 series ja seejärel klõpsake valikul HP Deskjet 2540 series.
- 2. Klõpsake tarkvaras printeri tarkvara valikut Estimated Ink Levels (Hinnanguline tinditase).

**MÄRKUS.** Kui olete paigaldanud täidetud või taastatud tindikasseti või kasseti, mida on kasutatud teises seadmes, on võimalik, et tinditaseme indikaator töötab ebatäpselt või ei toimi.

**MÄRKUS.** Tinditaseme hoiatused ja tähised pakuvad oletatavaid väärtusi vaid planeerimiseesmärkideks. Kui kuvatakse madala tinditaseme hoiatusteade, hoidke võimaliku printimisviivituse vältimiseks asenduskassett käepärast. Kassette pole vaja asendada enne prindikvaliteedi halvenemist.

MÄRKUS. Tindikassettides olevat tinti kasutatakse printimistoimingutes mitmel viisil, nt toimingu lähtestamisel, mille käigus valmistatakse seade ja tindikassetid printimiseks ette, ja prindipea hooldamisel, et hoida tindipihustid puhtana ja tindi vool ühtlane. Lisaks sellele jääb kassetti pärast selle kasutamist tindijääk. Lisateave: [www.hp.com/go/inkusage](http://www.hp.com/go/inkusage).

## <span id="page-42-0"></span>Tindivarude tellimine

Enne kassettide tellimist leidke õige kassetinumber.

## Kassetinumbri leidmine printerilt

Kassetinumber asub kassetiluugi siseküljel.

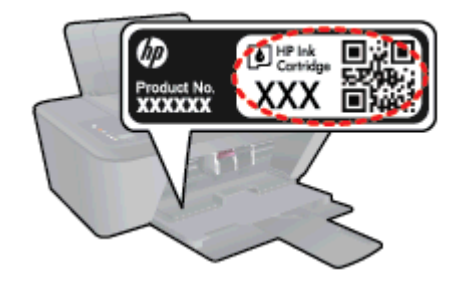

## Kassetinumbri leidmine programmist printeri tarkvara

- 1. Sõltuvalt kasutatavast operatsioonisüsteemist toimige printeritarkvara avamiseks järgmiselt.
	- Windows 8: Tehke paremklõps avakuva tühjal kohal, klõpsake rakenduseriba valikul All Apps (Kõik rakendused) ja seejärel klõpsake printeri nimega ikoonil.
	- Windows 7, Windows Vista ja Windows XP: Klõpsake arvuti töölaua nupul Start (Start), valige All Programs (Kõik programmid), klõpsake valikul HP, klõpsake valikul HP Deskjet 2540 series ja seejärel klõpsake valikul HP Deskjet 2540 series.
- 2. Klõpsake tarkvaras printeri tarkvara üksust Shop (Kauplus) ja seejärel üksust Shop For Supplies Online (Tarvikute tellimine veebi kaudu).

Kui kasutate seda linki, kuvatakse õige kassetinumber.

Veebi kaudu saate seadmele HP Deskjet 2540 series HP originaaltarvikuid tellida aadressil [www.hp.com/buy/supplies.](http://www.hp.com/buy/supplies) Vastava viiba kuvamisel valige oma riik/regioon, järgige soovitud toote valimiseks kuvatavaid viipasid ning klõpsake siis ühte lehel leiduvatest ostmislinkidest.

MÄRKUS. Tindikassettide veebi kaudu tellimist ei toetata kõigis riikides/regioonides. Kui teie riigis/ regioonis seda ei toetata, saate siiski vaadata tarvikute teavet ja printida välja loendi, mis HP edasimüüja juurde kaasa võtta.

## <span id="page-43-0"></span>Õigete tindikassettide valimine

HP soovitab kasutada HP originaalkassette. HP originaaltindikassetid on valmistatud HP printerite jaoks ning nende sobivust on testitud, et teie printimine alati hästi õnnestuks.

## <span id="page-44-0"></span>Tindikassettide vahetamine

## Tindikassettide vahetamine

- 1. Veenduge, et toide on sisse lülitatud.
- 2. Sisestage paber.
- 3. Eemaldage tindikassett.
	- a. Avage kassetiluuk ja oodake, kuni printimiskelk printeri keskele liigub.

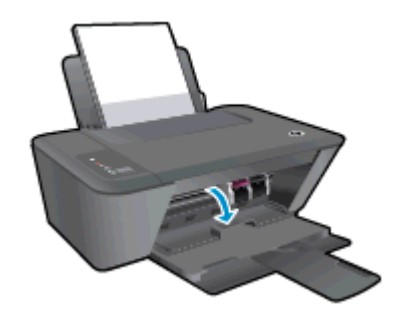

b. Vabastamiseks vajutage kassetti allapoole, seejärel eemaldage see pesast.

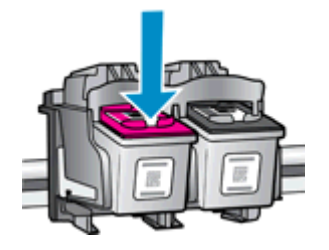

- 4. Paigaldage uus kassett.
	- a. Võtke kassett pakendist välja.

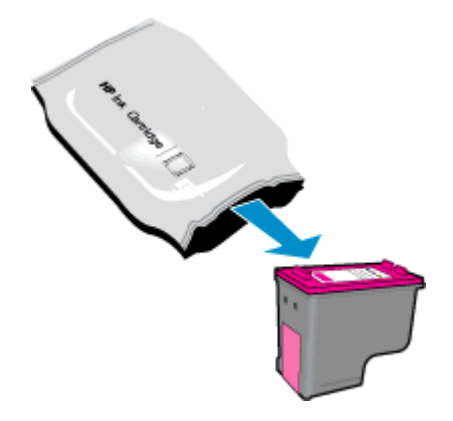

b. Eemaldage kleeplint, tõmmates roosast sakist.

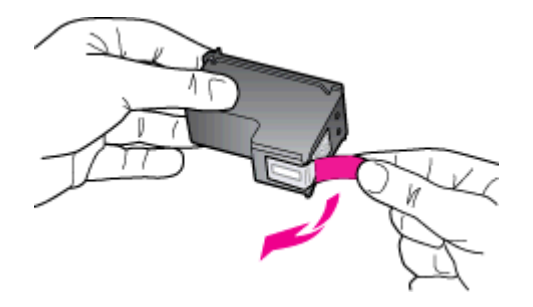

c. Lükake kassetti pilusse, kuni see paika klõpsatab.

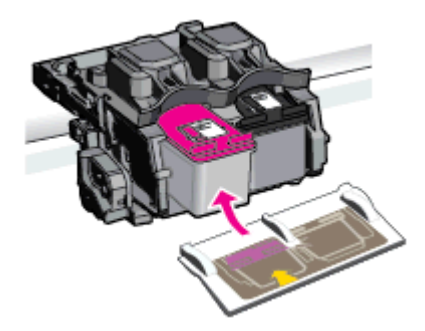

d. Sulgege kasseti ligipääsuluuk.

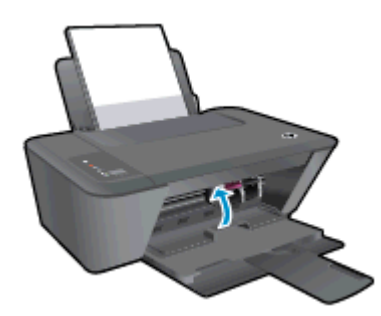

MÄRKUS. HP printeri tarkvara soovitab teil kassetid joondada, kui prindite dokumendi pärast uue kasseti paigaldamist.

## <span id="page-46-0"></span>Ühe kassetiga režiimi kasutamine

Kasutage ühe kasseti režiimi, et printerit HP Deskjet 2540 series ainult ühe tindikassetiga kasutada. Printer lülitub ühe kasseti režiimi siis, kui tindikassett eemaldatakse tindikasseti tugiraamist. Ühe kassetiga režiimis saab printer dokumente ja fotosid kopeerida ning töid printida arvutist.

**MÄRKUS.** Kui printer HP Deskjet 2540 series töötab ühe kasseti režiimis, kuvatakse ekraanil sellekohane teade. Kui printeris, millesse on paigaldatud kaks prindikassetti, kuvatakse varutindirežiimile viitav teade, veenduge et kõigilt prindikassettidelt on kleeplint eemaldatud. Kui plastikust lint katab tindikasseti kontakte, ei suuda printer tuvastada, kas tindikassett on paigaldatud.

## Ühe kassetiga režiimist väljumine

Ühe kasseti režiimist väljumiseks paigaldage seadmesse HP Deskjet 2540 series nii musta tindi kui ka kolme värviga tindikassett.

## <span id="page-47-0"></span>Teave kasseti garantii kohta

HP kasseti garantii rakendub, kui printerit kasutatakse selleks mõeldud HP printimisseadmes. See garantii ei kata HP tindikassette, mida on taastäidetud, ümbertöödeldud, taastatud, mittesihipäraselt kasutatud või lubamatult muudetud.

Garantiiperioodil on toode garantiiga kaetud seni, kuni HP tint pole otsas ja garantii kuupäev pole möödunud. Tootele märgitud garantii kehtivuse viimase kuupäeva (vormingus AAAA/KK/PP) leiate joonisel osutatud kohast:

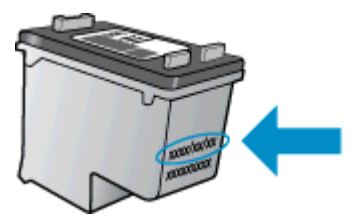

HP piiratud garantii teatise koopia on toodud printeriga kaasnenud viitejuhendis.

## <span id="page-48-0"></span>Näpunäited prindikassettidega töötamisel

Järgige kassettidega töötamisel järgmisi juhiseid.

- Et kaitsta kassette kuivamise eest, lülitage printer alati välja nupust Põleb ja oodake, kuni nupu Põleb tuli kustub.
- Ärge avage kassette ega eemaldage kleeplinti enne, kui olete kasseti paigaldamiseks valmis. Kleeplindi jätmine kassetile aeglustab tindi aurustumist.
- Paigaldage kassetid õigetesse pesadesse. Ühitage kasseti värv ja kujutis pesa värvi ja kujutisega. Veenduge, et kassetid korralikult pessa kinnituvad.
- Optimaalse prindikvaliteedi tagamiseks tuleb prindikassetid joondada. Lisateavet vt siit: [Prindikvaliteedi parandamine lk 58](#page-61-0).
- Kui hinnangulise tinditaseme ekraanil näidatakse, et vähemalt üks tindikassett hakkab tühjaks saama, hoidke asenduskassetid viivituste vältimiseks käepärast. Tindikassette ei pea asendama enne, kui prindikvaliteet muutub vastuvõetamatuks. Lisateavet vt siit: [Tindikassettide vahetamine](#page-44-0) [lk 41](#page-44-0).
- Kui tindikasseti mingil põhjusel printerist eemaldate, asetage see võimalikult varsti tagasi. Kaitsemata kassettide tint hakkab printerist väljas olles kuivama.

# 7 Ühenduvus

- [Wi-Fi Protected Setup \(WPS vajab WPS-ruuterit\)](#page-51-0)
- [Tavaline traadita ühendus \(nõuab ruuterit\)](#page-52-0)
- [USB-ühendus \(ei ole võrguühendus\)](#page-54-0)
- [USB-ühenduselt traadita ühendusele lülitumine](#page-55-0)
- [Traadita ühenduse loomine printeriga ilma marsruuterita](#page-56-0)
- [Võrguühendusega printeri seadistamise ja kasutamise näpunäited](#page-57-0)
- [Täiustatud printerihaldusvahendid \(võrguprinterite jaoks\)](#page-58-0)

## <span id="page-51-0"></span>Wi-Fi Protected Setup (WPS – vajab WPS-ruuterit)

Need juhised on klientidele, kes on tarkvara printeri tarkvara juba seadistanud ja installinud. Esmakordsel installimisel tutvuge printeriga kaasas oleva installijuhendiga.

Seadme HP Deskjet 2540 series WPS-iga raadiosidevõrku ühendamiseks toimige järgmiselt.

● Traadita 802.11b/g/n võrk, mis hõlmab WPS-toega traadita ühenduse ruuterit ja pääsupunkti.

**WÄRKUS.** HP Deskjet 2540 series toetab ainult 2,4 GHz sagedusega ühendusi.

● Traadita võrgu toega või võrguliidese kaardiga (NIC) laua- või sülearvuti. Arvuti peab olema ühendatud raadiosidevõrku, mille plaanite seadmesse HP Deskjet 2540 series installida.

**MÄRKUS.** Kui teie WPS ruuteril on WPS nupp, kasutage nupuvajutuse meetodit. Kui te ei tea, kas ruuteril on vastav nupp olemas, kasutage traadita ühenduse sätete menüüd.

### Nupumeetodi konfiguratsioon

- 1. Hoidke WPS nupuvajutusmeetodi käivitamiseks printeril nuppu Wireless (Traadita) all kauem kui kolm sekundit. Wireless (Traadita) olekutuli hakkab vilkuma.
- 2. Vajutage marsruuteril nuppu WPS.

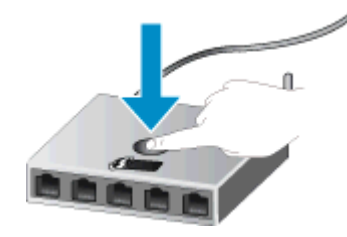

MÄRKUS. Traadita ühenduse loomisel käivitab seade kaheminutilise taimeri.

### PIN-meetod

1. Võrgu konfiguratsioonilehe printimiseks vajutage nuppe Wireless (Traadita) ja Mustvalge paljundamine samaaegselt, seejärel leidke WPS-i PIN-kood.

WPS-i PIN-kood on prinditud lehe ülaserva.

- 2. Hoidke nuppu Wireless (Traadita) printeri juhtpaneelil all kauem kui kolm sekundit. Wireless (Traadita) olekutuli hakkab vilkuma.
- 3. Avage traadita ruuteri või pääsupunkti konfiguratsiooniutiliit ja sisestage WPS-i PIN-kood.

**MÄRKUS.** Konfiguratsiooniutiliidi kohta leiate lisateavet ruuteri või traadita side pääsupunktiga kaasnenud dokumentatsioonist.

Oodake umbes 2 minutit. Kui printeri ühendamine õnnestus, siis traadita ühenduse tuli enam ei vilgu, vaid jääb põlema.

## <span id="page-52-0"></span>Tavaline traadita ühendus (nõuab ruuterit)

HP Deskjet 2540 series ühendamiseks sisseehitatud traadita võrku WLAN 802.11 on vajalikud järgmised toimingud:

802.11b/g/n traadita võrk, mis hõlmab traadita ruuterit või pääsupunkti.

MÄRKUS. HP Deskjet 2540 series toetab ainult 2,4 GHz sagedusega ühendusi.

- Traadita võrgu toega või võrguliidese kaardiga (NIC) laua- või sülearvuti. Arvuti peab olema ühendatud raadiosidevõrku, mille plaanite seadmesse HP Deskjet 2540 series installida.
- Võrgunimi (SSID).
- WEP-võti või WPA-salafraas (kui vaja).

### Printeri ühendamine

1. Paigaldage arvuti CD-seadmesse printeri printeri tarkvara tarkvaraga CD-plaat.

MÄRKUS. Ärge ühendage USB-kaablit printeriga enne, kui teil palutakse seda teha.

2. Järgige ekraanile ilmuvaid juhiseid.

Küsimise korral ühendage toode arvutiga, valides kuval Connection Options (Ühenduse suvandid) üksuse Wireless (Traadita ühendus). Järgige raadioside võrguseadete sisestamiseks ekraanil kuvatavaid juhiseid. Printer proovib luua võrguühenduse. Kui ühenduse loomine ebaõnnestub, järgige probleemi lahendamiseks ekraanil kuvatavaid juhiseid ning proovige uuesti.

3. Kui installimine on lõppenud, palutakse USB-kaabel eraldada ja testida traadita võrguühendust. Kui printer loob võrguga ühenduse, pole printeri muudes arvutites installimiseks USB-kaablit tarvis. Selle asemel kuvatakse võrguloendis printeri nimi, mille saate otse valida.

### Ühendage uus printer

Kui te pole printerit arvutiga ühendanud või kui soovite ühendada arvutiga uue samasuguse (sama mudel) printeri, saate ühenduse loomiseks kasutada funktsiooni Connect a new printer (Ühenda uus printer).

MÄRKUS. Kasutage seda meetodit, kui olete printeri tarkvara juba installinud.

- 1. Sõltuvalt kasutatavast opsüsteemist toimige järgmiselt.
	- Windows 8: Ekraanil Start paremklõpsake ekraani tühjal alal, seejärel klõpsake rakenduste ribal valikut All Apps (Kõik rakendused).
	- Windows 7, Windows Vista ja Windows XP: Arvuti töölaual klõpsake valikut Start, valige Kõik programmid, klõpsake HP, klõpsake HP Deskjet 2540 series.
- 2. Klõpsake Printer Setup & Software (Printeri seadistamine ja tarkvara).
- 3. Valige Connect a new printer (Ühenda uus printer). Järgige ekraanile ilmuvaid juhiseid.

### Võrgusätete muutmine

See meetod on kasutatav, kui olete printeri tarkvara juba installinud.

## **MÄRKUS.** See meetod vajab USB-kaablit. Ärge ühendage USB kaablit, kuni seda pole nõutud.

- 1. Sõltuvalt kasutatavast opsüsteemist toimige järgmiselt.
	- Windows 8: Ekraanil Start paremklõpsake ekraani tühjal alal, seejärel klõpsake rakenduste ribal valikut All Apps (Kõik rakendused).
	- Windows 7, Windows Vista ja Windows XP: Arvuti töölaual klõpsake valikut Start, valige Kõik programmid, klõpsake HP, klõpsake HP Deskjet 2540 series.
- 2. Klõpsake Printer Setup & Software (Printeri seadistamine ja tarkvara).
- 3. Valige Reconfigure Wireless Settings (Konfigureeri traadita ühenduse sätted ümber). Järgige ekraanile ilmuvaid juhiseid.

## <span id="page-54-0"></span>USB-ühendus (ei ole võrguühendus)

HP Deskjet 2540 series on varustatud seadme taga asuva kiire 2,0 USB-pordiga arvuti ühendamiseks.

## Printeri ühendamine USB-kaabliga

1. Asetage printeritarkvaraga CD-plaat arvuti CD-seadmesse.

**MÄRKUS.** Ärge ühendage USB-kaablit printeriga enne, kui teil palutakse seda teha.

- 2. Järgige ekraanile ilmuvaid juhiseid. Küsimise korral ühendage printer arvutiga, milleks valige ekraanil Connection Options (Ühenduse suvandid) valik USB.
- 3. Järgige ekraanile ilmuvaid juhiseid.

Kui printeri tarkvara on installitud, toimib printer isehäälestuva seadmena. Kui tarkvara pole installitud, sisestage printeriga kaasas olev CD-plaat ja järgige juhiseid.

## <span id="page-55-0"></span>USB-ühenduselt traadita ühendusele lülitumine

Kui printeri algseadistuses ühendasite printeri ja arvuti USB-kaabli kaudu, saate hõlpsalt traadita ühendusele lülituda. Teil on vaja 802.11b/g/n traadita võrku, mis hõlmab traadita ruuterit või pääsupunkti.

**MÄRKUS.** HP Deskjet 2540 series toetab ainult 2,4 GHz sagedusega ühendusi.

Enne USB-ühenduse traadita ühenduse vastu vahetamist veenduge järgmises.

- Printer peab olema ühendatud arvutiga USB-kaabli kaudu, kuni see lahutada palutakse.
- Arvuti on ühendatud võrku, millega printeri ühendada soovite.

### USB-ühenduselt traadita ühendusele lülitumine

- 1. Sõltuvalt kasutatavast opsüsteemist toimige järgmiselt.
	- Windows 8: Ekraanil Start paremklõpsake ekraani tühjal alal, seejärel klõpsake rakenduste ribal valikut All Apps (Kõik rakendused).
	- Windows 7, Windows Vista ja Windows XP: Arvuti töölaual klõpsake valikut Start, valige Kõik programmid, klõpsake HP, klõpsake HP Deskjet 2540 series.
- 2. Klõpsake Printer Setup & Software (Printeri seadistamine ja tarkvara).
- 3. Valige Convert a USB connected printer to wireless (USB-ühendusega printerile traadita ühenduse määramine). Järgige ekraanile ilmuvaid juhiseid.

## <span id="page-56-0"></span>Traadita ühenduse loomine printeriga ilma marsruuterita

HP funktsiooni traadita otseühendus abil saate raadiosideseadmed (nt arvutid, nutitelefonid ja tahvelarvutid) raadiosideühenduse kaudu otse printeriga ühendada. Ühenduse loomise protsess on sama, mis raadiosidefunktsiooniga seadme ühendamisel uue traadita võrguga või tööpunktiga. HP funktsiooni traadita otseühendus abil saate printida printeriga raadiosidefunktsiooniga seadmest traadita ühenduse kaudu ilma traadita ühenduseta marsruuterita.

Ruuterita printeriga raadiosideühenduse loomiseks vajutage printeri juhtpaneelil nuppu Traadita otseühendus. Kui see on esimene kord, kui HP traadita otseühendus sisse lülitate, trükitakse ühendusteabega leht. Järgige prinditud teabelehe juhiseid.

**MÄRKUS.** Turbega HP traadita otseühendus lubatakse sisselülitamisel vaikimisi. HP traadita otseühendus parooli leiate teabelehelt.

MÄRKUS. Teabeleht ei pruugi kõigis keeltes saadaval olla. Selle saab automaatselt printida juhul, kui esmalt HP traadita otseühendus lubate.

Teabelehe printimiseks hoidke nuppu Traadita otseühendus all kauem kui kolm sekundit.

Kui HP traadita otseühendus on sisse lülitatud, Traadita otseühenduse olekutuli põleb.

## <span id="page-57-0"></span>Võrguühendusega printeri seadistamise ja kasutamise näpunäited

Kasutage võrguühendusega printeri seadistamiseks ja kasutamiseks järgmisi näpunäiteid.

- Võrguühendusega printeri seadistamisel veenduge, et vastav marsruuter või pääsupunkt oleks sisse lülitatud. Printer otsib traadita ühendusega marsruutereid, seejärel järjestab arvutis tuvastatud võrgunimed.
- Kui arvuti on ühendatud virtuaalsesse privaatvõrku (VPN), tuleb võrguseadmetele, sealhulgas ka printerile, ligipääsemiseks VPN-ühendus katkestada.
- Uurige oma võrgu turvasätete asukohta. [Võrgust lisateabe saamiseks klõpsake siin.](http://h20180.www2.hp.com/apps/Nav?h_pagetype=s-924&h_client=s-h-e004-01&h_keyword=lp70018-all-DJ2540&h_lang=et&h_cc=ee)
- Teave tõrkeotsingu nõuannete kohta. [Võrgust lisateabe saamiseks klõpsake siin.](http://h20180.www2.hp.com/apps/Nav?h_pagetype=s-924&h_client=s-h-e004-01&h_keyword=lp70016-win-DJ2540&h_lang=et&h_cc=ee)
- Teave rakenduse HP Print and Scan Doctor kohta. [Võrgust lisateabe saamiseks klõpsake siin.](http://h20180.www2.hp.com/apps/Nav?h_pagetype=s-924&h_client=s-h-e004-01&h_keyword=lp70044-win&h_lang=et&h_cc=ee)
- Uurige traadita võrguühenduse asemel USB-ühenduse loomist. [Võrgust lisateabe saamiseks](http://h20180.www2.hp.com/apps/Nav?h_pagetype=s-924&h_client=s-h-e004-01&h_keyword=lp70015-win-DJ2540&h_lang=et&h_cc=ee) [klõpsake siin.](http://h20180.www2.hp.com/apps/Nav?h_pagetype=s-924&h_client=s-h-e004-01&h_keyword=lp70015-win-DJ2540&h_lang=et&h_cc=ee)
- Vaadake, kuidas toimida printeri seadistamisel tulemüüri ja viirusetõrjeprogrammidega. [Võrgust](http://h20180.www2.hp.com/apps/Nav?h_pagetype=s-924&h_client=s-h-e004-01&h_keyword=lp70017-win-DJ2540&h_lang=et&h_cc=ee) [lisateabe saamiseks klõpsake siin.](http://h20180.www2.hp.com/apps/Nav?h_pagetype=s-924&h_client=s-h-e004-01&h_keyword=lp70017-win-DJ2540&h_lang=et&h_cc=ee)

## <span id="page-58-0"></span>Täiustatud printerihaldusvahendid (võrguprinterite jaoks)

Kui printer on võrku ühendatud, saate sisseehitatud veebiserveri (EWS-i) kaudu oma arvutist vaadata olekuteavet, muuta sätteid ja seadet hallata.

**MÄRKUS.** Teatud sätete vaatamiseks ja muutmiseks on vaja parooli.

Sisseehitatud veebiserverit (EWS-i) saab avada ja kasutada ka ilma Interneti-ühenduseta. Kõik funktsioonid pole aga sel juhul saadaval.

- Sisseehitatud veebiserveri avamine
- **[Küpsised](#page-59-0)**

## Sisseehitatud veebiserveri avamine

Sisseehitatud veebiserveri (EWS-i) saate avada võrgust, tarkvaras printeri tarkvara või rakenduses HP traadita otseühendus.

## Sisseehitatud veebiserveri avamine võrgu kaudu

MÄRKUS. Seade peab olema võrgus ja seadmel peab olema IP-aadress. Printeri IP-aadressi leidmiseks printige võrgu konfiguratsioonileht.

Sisestage arvuti veebibrauserisse printerile määratud IP-aadress või hostinimi.

Näiteks, kui IP-aadress on 192.168.0.12, sisestage veebibrauserisse järgmine aadress: http:// 192.168.0.12.

### Avage tarkvaras printeri tarkvara manusveebiserver

- 1. Sõltuvalt kasutatavast opsüsteemist toimige printeri tarkvara avamiseks järgmiselt.
	- Windows 8: Tehke paremklõps avakuva tühjal kohal, klõpsake rakenduseriba valikul All Apps (Kõik rakendused) ja seejärel klõpsake printeri nimega ikoonil.
	- Windows 7, Windows Vista ja Windows XP: Klõpsake arvuti töölaua nupul Start (Start), valige All Programs (Kõik programmid), klõpsake valikul HP, klõpsake valikul HP Deskjet 2540 series ja seejärel klõpsake valikul HP Deskjet 2540 series.
- 2. Klõpsake Print & Scan (Printmine ja skannimine), seejärel klõpsake Printer Home Page (EWS) (Printeri avaleht (EWS)).

### Sisseehitatud veebiserveri avamine rakenduse HP traadita otseühendus kaudu

- 1. Vajutage printeri juhtpaneelil nuppu Traadita otseühendus, et rakendus HP traadita otseühendus sisse lülitada. Lisateavet leiate jaotisest [Traadita ühenduse loomine printeriga ilma marsruuterita](#page-56-0) [lk 53](#page-56-0).
- 2. Lülitage arvutis sisse traadita ühendus, otsige funktsiooni HP traadita otseühendus nimega seadet ja looge sellega ühendus (nimi võib olla näiteks järgmine: HP-Print-\*\*-Deskjet 2540 series. Kui funktsiooni HP traadita otseühendus turve on sisse lülitatud, sisestage küsimisel funktsiooni HP traadita otseühendus parool.
- 3. Tippige arvutis toetatud veebibrauseri aadressiribale järgmine aadress: http://192.168.223.1.

## <span id="page-59-0"></span>Küpsised

Sisseehitatud veebiserver tekitab lehitsemise ajal arvuti kõvakettale väga väikesed tekstifailid (nimetatakse küpsisteks). Need failid võimaldavad EWS-il järgmise külastuse ajal teie arvuti ära tunda. Näiteks kui olete määranud sisseehitatud veebiserverile keele, võimaldab väike tekstifail (küpsis) seda keelt meeles pidada, nii et järgmine kord, kui sisseehitatud veebiserverit kasutate, kuvatakse lehed selles keeles. Mõned küpsised (näiteks sellised, mis salvestavad keelevalikuid) kustutatakse iga seansi järel, teised (näiteks sellised, mis salvestavad kliendi eelistusi) salvestatakse arvutisse, kuni need käsitsi eemaldatakse.

Veebilehitsejat on võimalik seadistada nii, et see lubab kõiki küpsiseid, kuid ka nii, et see teavitab iga kord pakutavatest küpsistest ning kasutajal on võimalus iga kord valida, milliseid ta lubab ja milliseid mitte. Veebilehitseja abil on võimalik soovimatutest küpsistest vabaneda.

**MÄRKUS.** Sõltuvalt printerist võib küpsiste keelamisel kaduda mõni järgmistest funktsioonidest.

- Töö jätkamine samast kohast (eriti kasulik seadistusviisardi puhul)
- Sisseehitatud veebiserveri suhtluskeele salvestamine
- Sissehitatud veebiserveri lehe Kodu isikupärastamine

Lisateavet privaatsussätete ning küpsiste seadistamise ja lubamise kohta leiate veebibrauseri abimaterjalidest.

# 8 Probleemi lahendamine

See jaotis sisaldab järgmisi teemasid:

- [Prindikvaliteedi parandamine](#page-61-0)
- [Paberiummistuse likvideerimine](#page-65-0)
- [Ei saa printida](#page-68-0)
- [Printimiskelgu vabastamine](#page-72-0)
- [Vigase kasseti tuvastamine](#page-73-0)
- [Salvede ettevalmistamine](#page-74-0)
- [Paljundus- ja skannimistõrgete lahendamine](#page-75-0)
- [Printeri tõrge](#page-76-0)
- [Probleem tindikassetiga](#page-77-0)
- [Vana põlvkonna kassetid](#page-79-0)
- [Võrgundus](#page-80-0)
- [HP tugi](#page-81-0)

## <span id="page-61-0"></span>Prindikvaliteedi parandamine

**MÄRKUS.** Et kaitsta kassette kuivamise eest, lülitage printer alati välja nupust Põleb ja oodake, kuni nupu Põleb tuli kustub.

## Prindikvaliteedi parandamine

- 1. Veenduge, et kasutate HP originaaltindikassette.
- 2. Kontrollige tarkvaras printeri tarkvara kas olete rippmenüüs Media (Kandja) valinud õige paberi tüübi ja printimiskvaliteedi.

Klõpsake tarkvaras printeri tarkvara valikut Print & Scan (Printmine ja skannimine), seejärel klõpsake printimisatribuutide avamiseks valikut Set Preferences (Määra eelistused).

3. Kontrollige hinnangulist tinditaset, et määrata, kas kassetid hakkavad tühjaks saama.

Lisateavet leiate jaotisest [Tinditasemete kontrollimine lk 38](#page-41-0). Kui kassetid hakkavad tühjaks saama, kaaluge nende asendamist.

4. Joondage tindikassetid.

### Kassettide joondamine

- a. Sisestage söötesalve Letter- või A4-formaadis kasutamata valget tavapaberit.
- b. Sõltuvalt kasutatavast opsüsteemist toimige printeri tarkvara avamiseks järgmiselt.
	- Windows 8: Tehke paremklõps avakuva tühjal kohal, klõpsake rakenduseriba valikul All Apps (Kõik rakendused) ja seejärel klõpsake printeri nimega ikoonil.
	- Windows 7, Windows Vista ja Windows XP: Klõpsake arvuti töölaua nupul Start (Start), valige All Programs (Kõik programmid), klõpsake valikul HP, klõpsake valikul HP Deskjet 2540 series ja seejärel klõpsake valikul HP Deskjet 2540 series.
- c. Klõpsake tarkvaras printeri tarkvara valikut Print & Scan (Printmine ja skannimine), seejärel klõpsake printeri tööriistakasti avamiseks valikut Maintain Your Printer (Printeri haldamine).

Kuvatakse printeri tööriistakast.

d. Klõpsake vahekaardil Device Services (Seadme hooldus) valikut Align Ink Cartridges (Joonda kassetid).

Printer prindib joondamislehe.

e. Asetage tindikassettide joondusleht, prinditud külg all, klaasile paremasse esinurka.

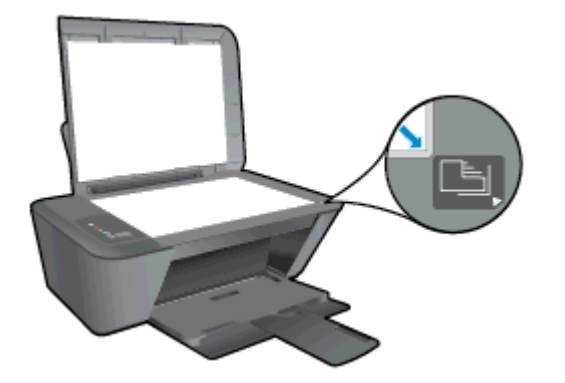

- f. Vajutage nuppu Käivita mustvalge kopeerimine. Printer joondab tindikassetid. Kasutatud joonduslehe võib jäätmekäitlusse anda või ära visata.
- 5. Kui kassetid ei hakka tühjaks saama, printige diagnostikaleht.

## Diagnostikalehe printimine

- a. Sisestage söötesalve Letter- või A4-formaadis kasutamata valget tavapaberit.
- b. Sõltuvalt kasutatavast opsüsteemist toimige printeri tarkvara avamiseks järgmiselt.
	- Windows 8: Tehke paremklõps avakuva tühjal kohal, klõpsake rakenduseriba valikul All Apps (Kõik rakendused) ja seejärel klõpsake printeri nimega ikoonil.
	- Windows 7, Windows Vista ja Windows XP: Klõpsake arvuti töölaua nupul Start (Start), valige All Programs (Kõik programmid), klõpsake valikul HP, klõpsake valikul HP Deskjet 2540 series ja seejärel klõpsake valikul HP Deskjet 2540 series.
- c. Klõpsake tarkvaras printeri tarkvara valikut Print & Scan (Printmine ja skannimine), seejärel klõpsake printeri tööriistakasti avamiseks valikut Maintain Your Printer (Printeri haldamine).
- d. Diagnostikalehe printimiseks klõpsake vahelehel Device Reports (Seadme raportid) valikut Print Diagnostic Information (Prindi diagnostikateave).

e. Vaadake diagnostikalehel üle sinise, punase, kollase ja musta tindi kastid.

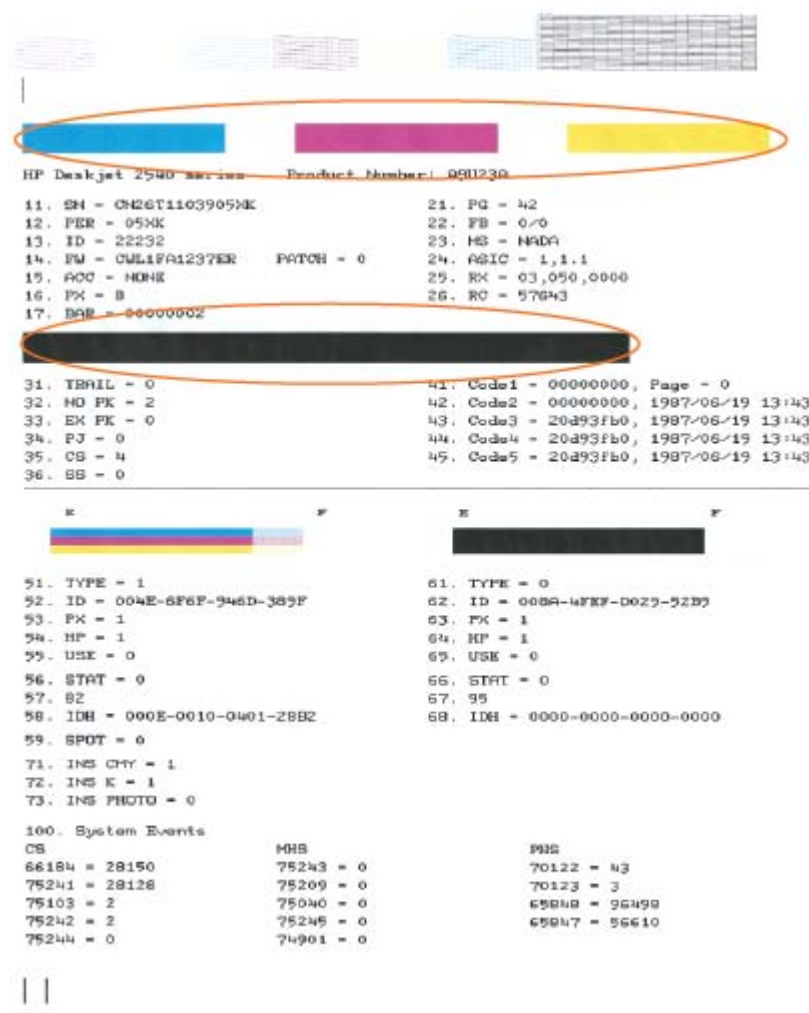

6. Kui diagnostikalehel on triibud või kastid osaliselt tühjad, puhastage automaatselt tindikassetid.

### Kassettide automaatne puhastamine

- a. Sisestage söötesalve Letter- või A4-formaadis kasutamata valget tavapaberit.
- b. Sõltuvalt kasutatavast opsüsteemist toimige printeri tarkvara avamiseks järgmiselt.
	- Windows 8: Tehke paremklõps avakuva tühjal kohal, klõpsake rakenduseriba valikul All Apps (Kõik rakendused) ja seejärel klõpsake printeri nimega ikoonil.
	- Windows 7, Windows Vista ja Windows XP: Klõpsake arvuti töölaua nupul Start (Start), valige All Programs (Kõik programmid), klõpsake valikul HP, klõpsake valikul HP Deskjet 2540 series ja seejärel klõpsake valikul HP Deskjet 2540 series.
- c. Klõpsake tarkvaras printeri tarkvara valikut Print & Scan (Printmine ja skannimine), seejärel klõpsake Maintain Your Printer (Printeri haldamine), et avada valik Printer Toolbox (Printeri tööriistakast).
- d. Klõpsake vahekaardil Device Services (Seadme hooldus) valikut Clean Ink Cartridges (Puhasta tindikassetid). Järgige ekraanile ilmuvaid juhiseid.

Kui ülalmainitud lahendused probleemile lahendust ei too, [klõpsake siin, et saada võrgust lisateavet](http://h20180.www2.hp.com/apps/Nav?h_pagetype=s-924&h_client=s-h-e004-01&h_keyword=lp70004-all-DJ2540&h_lang=et&h_cc=ee).

## <span id="page-65-0"></span>Paberiummistuse likvideerimine

Paberiummistuse eemaldamiseks toimige järgmiselt.

### Paberiummistuse kõrvaldamine söötesalvest

- 1. Paberiummistuse automaatselt eemaldamise proovimiseks vajutage nuppu Tühista. Kui see ei lahenda probleemi, tuleb paberiummistus käsitsi eemaldada.
- 2. Tõmmake ummistunud paber ettevaatlikult söötesalvest välja.

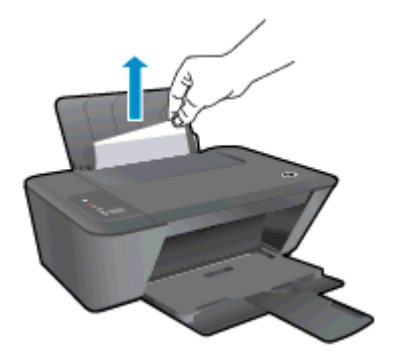

3. Poolelioleva tööga jätkamiseks vajutage juhtpaneelil nuppu Mustvalge paljundamine või Värviline paljundamine.

### Paberiummistuse kõrvaldamine väljundsalvest

- 1. Paberiummistuse automaatselt eemaldamise proovimiseks vajutage nuppu Tühista. Kui see ei lahenda probleemi, tuleb paberiummistus käsitsi eemaldada.
- 2. Tõmmake ummistunud paber ettevaatlikult väljundsalvest välja.

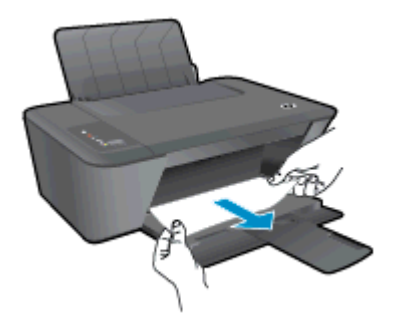

3. Poolelioleva tööga jätkamiseks vajutage juhtpaneelil nuppu Mustvalge paljundamine või Värviline paljundamine.

### Paberiummistuse kõrvaldamine kassetiluugi kaudu

1. Paberiummistuse automaatselt eemaldamise proovimiseks vajutage nuppu Tühista. Kui see ei lahenda probleemi, tuleb paberiummistus käsitsi eemaldada.

2. Paberiummistuse eemaldamiseks peate avama kassetiluugi ja prindikelgu paremale lükkama.

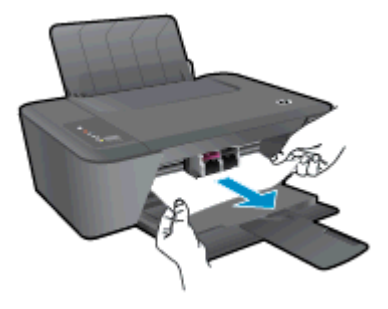

3. Poolelioleva tööga jätkamiseks vajutage juhtpaneelil nuppu Mustvalge paljundamine või Värviline paljundamine.

### Paberiummistuse kõrvaldamine printerist

- 1. Paberiummistuse automaatselt eemaldamise proovimiseks vajutage nuppu Tühista. Kui see ei lahenda probleemi, tuleb paberiummistus käsitsi eemaldada.
- 2. Avage printeri põhjal paiknev ummistuse eemaldamise luuk. Vajutage luugi mõlemal küljel olevatele sakkidele.

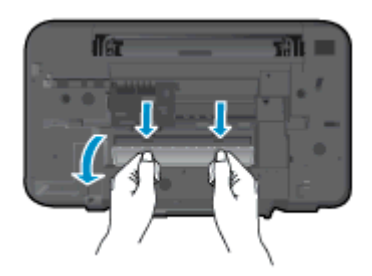

3. Eemaldage ummistunud paber.

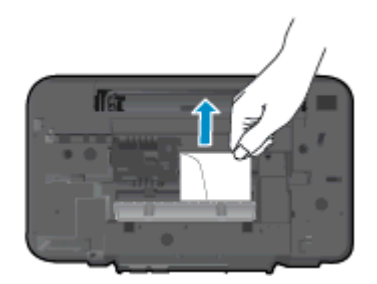

4. Sulgege ligipääsuluuk. Lükake luuki õrnalt vastu printerit, kuni mõlemad riivid lukustuvad.

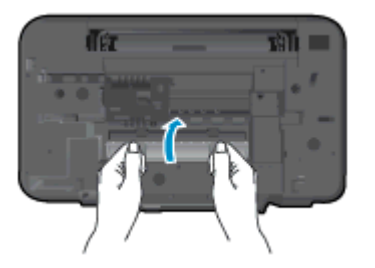

5. Poolelioleva tööga jätkamiseks vajutage juhtpaneelil nuppu Mustvalge paljundamine või Värviline paljundamine.

Kui ülalmainitud lahendused probleemile lahendust ei too, [klõpsake siin, et saada võrgust lisateavet](http://h20180.www2.hp.com/apps/Nav?h_pagetype=s-924&h_client=s-h-e004-01&h_keyword=lp70005-all-DJ2540&h_lang=et&h_cc=ee).

## Paberiummistuste vältimine

- Ärge koormake söötesalve üle.
- Eemaldage prinditud paberid väljastussalvest piisavalt sageli.
- Hoolitsege selle eest, et söötesalve laaditud paberid oleksid tasaselt ja servad poleks murtud ega rebenenud.
- Ärge pange söötesalve korraga erinevat tüüpi ja erinevas formaadis paberit; kogu söötesalves olev paberipakk peab olema ühte tüüpi ja samas formaadis.
- Reguleerige sisendsalves olevat laiusejuhikut, et see paikneks korralikult kogu paberipaki vastas. Veenduge, et laiusejuhik ei kooluta sisendsalves olevat paberit.
- Ärge suruge paberit liiga kaugele söötesalve.
- Ärge sisestage paberit siis, kui printer prindib. Kui paber on printeris peaaegu otsas, oodake enne paberi lisamist, kuni ilmub paberi teade.

Kui ülalmainitud lahendused probleemile lahendust ei too, [klõpsake siin, et saada võrgust lisateavet](http://h20180.www2.hp.com/apps/Nav?h_pagetype=s-924&h_client=s-h-e004-01&h_keyword=lp70005-all-DJ2540&h_lang=et&h_cc=ee).

## <span id="page-68-0"></span>Ei saa printida

Kui teil on probleeme printimisega, võite tõrkeotsinguks alla laadida utiliidi HP Print and Scan Doctor. Selle tööriista saamiseks klõpsake vastavat linki:

**MÄRKUS.** HP Print and Scan Doctor ei pruugi olla saadaval kõigis keeltes.

[Ava utiliidi HP Print and Scan Doctor allalaadimise leht.](http://h20180.www2.hp.com/apps/Nav?h_pagetype=s-924&h_client=s-h-e004-01&h_keyword=lp70044-win&h_lang=et&h_cc=ee)

### Prinditõrgete lahendamine

Veenduge, et printer on sisse lülitatud ja paberisalves on paberit. Kui te ei saa ikka printida, toimige järgmiselt.

- 1. Otsige tarkvarast printeri tarkvara veateateid ja lahendage need kuvatavaid juhiseid järgides.
- 2. Kui printer on arvutiga ühendatud USB-kaabli abil, eraldage USB-kaabel ja ühendage see uuesti. Kui printer on arvutiga ühendatud traadita võrgu abil, kontrollige, kas traadita võrk töötab.
- 3. Veenduge, et printimine pole peatatud ega pole printer vallasrežiimis.

### Veenduge, et printer pole peatatud ega vallasrežiimis

- a. Sõltuvalt kasutatavast opsüsteemist toimige järgmiselt.
	- Windows 8: Osutage või koputage ekraani paremasse ülanurka, et avada tuumnuppude riba. Seejärel klõpsake ikoonil Settings (Sätted), klõpsake või koputage valikul Control Panel (Juhtpaneel) ning seejärel klõpsake või koputage valikul View devices and printers (Kuva printerid ja seadmed).
	- Windows 7: klõpsake Windowsi menüü Start käsku Devices and Printers (Seadmed ja printerid).
	- Windows Vista: klõpsake Windowsi tegumiribal nuppu Start, Control Panel (Juhtpaneel) ja seejärel Printers (Printerid).
	- Windows XP: klõpsake Windowsi tegumiribal nuppu Start, Control Panel (Juhtpaneel) ja seejärel Printers and Faxes (Printerid ja faksid).
- b. Topelt- või paremklõpsake oma printeri ikooni ja valige prindijärjekorra vaatamiseks See what's printing (Mis on printimisel).
- c. Menüüs Printer veenduge, et väljad Pause Printing (Peata printimine) või Use Printer Offline (Kasuta printerit vallasrežiimis) pole märgitud.
- d. Kui muutsite midagi, proovige uuesti printida.
- 4. Veenduge, et printer on määratud vaikeprinteriks.

### Kontrollimine, kas printer on määratud vaikeprinteriks

- a. Sõltuvalt kasutatavast opsüsteemist toimige järgmiselt.
	- Windows 8: Osutage või koputage ekraani paremasse ülanurka, et avada tuumnuppude riba. Seejärel klõpsake ikoonil Settings (Sätted), klõpsake või koputage

valikul Control Panel (Juhtpaneel) ning seejärel klõpsake või koputage valikul View devices and printers (Kuva printerid ja seadmed).

- Windows 7: klõpsake Windowsi menüü Start käsku Devices and Printers (Seadmed ja printerid).
- Windows Vista: klõpsake Windowsi tegumiribal nuppu Start, Control Panel (Juhtpaneel) ja seejärel Printers (Printerid).
- Windows XP: klõpsake Windowsi tegumiribal nuppu Start, Control Panel (Juhtpaneel) ja seejärel Printers and Faxes (Printerid ja faksid).
- b. Veenduge, et vaikeprinteriks on määratud õige printer.

Vaikeprinter on märgitud täpikesega mustas või rohelises ringis.

- c. Kui vaikeprinteriks on määratud vale printer, paremklõpsake õigel printeril ja valige Set as Default Printer (Määra vaikeprinteriks).
- d. Proovige printerit uuesti kasutada.
- 5. Taaskäivitage printerispuuler.

### Printerispuuleri taaskäivitamine

a. Sõltuvalt kasutatavast opsüsteemist toimige järgmiselt.

### Windows 8

- i. Osutage või koputage ekraani paremasse ülanurka, et avada tuumnuppude riba. Seejärel klõpsake ikoonil Settings (Sätted).
- ii. Klõpsake või koputage valikul Control Panel (Juhtpaneel) ning seejärel klõpsake või koputage valikul System and Security (Süsteem ja turve).
- iii. Klõpsake või koputage valikul Administrative Tools (Haldustööriistad) ning seejärel topeltklõpsake või -koputage valikul Services (Teenused).
- iv. Paremklõpsake valikul Print Spooler (Printerispuuler) või puudutage ja hoidke seda ning seejärel klõpsake valikul Properties (Atribuudid).
- v. Vahekaardil General (Üldine), Startup type (Käivitustüüp) kõrval, veenduge, et märgitud on valik Automatic (Automaatne).
- vi. Kui teenus veel ei tööta, siis klõpsake või puudutage valiku Service status (Teenuse olek) all nupul Start (Käivita) ning seejärel klõpsake või puudutage OK.

## Windows 7

- i. klõpsake Windowsi tegumiribal nuppu Start, Control Panel (Juhtpaneel), System and Security (Süsteem ja turvalisus) ja seejärel Administrative Tools (Administratiivvahendid).
- ii. Topeltklõpsake ikooni Services (Teenused).
- iii. Paremklõpsake valikut Print Spooler (Printerispuuler) ja seejärel Properties (Omadused).
- iv. Vahekaardil General (Üldine), Startup type (Käivitustüüp) kõrval, veenduge, et märgitud on valik Automatic (Automaatne).
- v. Kui teenused pole käivitatud, klõpsake valiku Service status (Teenuse olek) all Start, seejärel OK.

### Windows Vista

- i. klõpsake Windowsi tegumiribal nuppu Start, Control Panel (Juhtpaneel), System and Maintenance (Süsteem ja haldamine) ja seejärel Administrative Tools (Administratiivvahendid).
- ii. Topeltklõpsake ikooni Services (Teenused).
- iii. Paremklõpsake valikut Print Spooler service (Printerispuuleri hooldus) ja seejärel Properties (Omadused).
- iv. Vahekaardil General (Üldine), Startup type (Käivitustüüp) kõrval, veenduge, et märgitud on valik Automatic (Automaatne).
- v. Kui teenused pole käivitatud, klõpsake valiku Service status (Teenuse olek) all Start, seejärel OK.

## Windows XP

- i. Klõpsake Windowsi menüü Start käsku My Computer (Minu arvuti).
- ii. Klõpsake Manage (Halda) ja seejärel Services and Applications (Teenused ja rakendused).
- iii. Topeltklõpsake valikut Services (Teenused), seejärel valige Print Spooler (Prindispuuler).
- iv. Paremklõpsake valikut Print Spooler (Printerispuuler) ja seejärel teenuse taaskäivitamiseks Restart (Taaskäivita).
- b. Veenduge, et vaikeprinteriks on määratud õige printer.

Vaikeprinter on märgitud täpikesega mustas või rohelises ringis.

- c. Kui vaikeprinteriks on määratud vale printer, paremklõpsake õigel printeril ja valige Set as Default Printer (Määra vaikeprinteriks).
- d. Proovige printerit uuesti kasutada.
- 6. Taaskäivitage arvuti.
- 7. Kustutage prindijärjekord.

### Prindijärjekorra tühjendamine

- a. Sõltuvalt kasutatavast opsüsteemist toimige järgmiselt.
	- Windows 8: Toksake ekraani paremas ülaservas ja avage riba Charms, klõpsake ikooni Sätted, klõpsake või toksake valikut Juhtpaneel, seejärel klõpsake või toksake valikut Kuva seadmed ja printerid.
	- Windows 7: klõpsake Windowsi menüü Start käsku Devices and Printers (Seadmed ja printerid).
- Windows Vista: klõpsake Windowsi tegumiribal nuppu Start, Control Panel (Juhtpaneel) ja seejärel Printers (Printerid).
- Windows XP: klõpsake Windowsi tegumiribal nuppu Start, Control Panel (Juhtpaneel) ja seejärel Printers and Faxes (Printerid ja faksid).
- b. Prindijärjekorra avamiseks topeltklõpsake printeriikooni.
- c. Menüüs Printer klõpsake Cancel all documents (Tühista kõik dokumendid) või Purge Print Document (Puhasta prindidokument), seejärel klõpsake kinnitamiseks Yes (Jah).
- d. Kui järjekorras on veel dokumente, taaskäivitage arvuti ja proovige uuesti printida pärast arvuti taaskäivitumist.
- e. Kontrollige prindijärjekorda uuesti, veenduge, et see on tühi ja proovige seejärel uuesti printida.

Kui ülalmainitud lahendused probleemile lahendust ei too, [klõpsake siin, et saada võrgust lisateavet](http://h20180.www2.hp.com/apps/Nav?h_pagetype=s-924&h_client=s-h-e004-01&h_keyword=lp70011-win-DJ2540&h_lang=et&h_cc=ee).
# Printimiskelgu vabastamine

Eemaldage paber või muud võõrkehad, mis takistavad kelgu liikumist.

Lisateavet vt siit: [Paberiummistuse likvideerimine lk 62](#page-65-0).

**MÄRKUS.** Ärge kasutage seadmesse kinnijäänud paberi eemaldamiseks mingeid vahendeid ega riistu. Eemaldage paber printerist väga ettevaatlikult.

**V**õrgust lisateabe saamiseks klõpsake siin.

# Vigase kasseti tuvastamine

Kui nii kolme värvi kui ka musta kasseti tuled vilguvad ja nupp Põleb põleb, võib kummalgi kassetil olla kleeplint küljes, need võivad hakata tühjaks saama või puuduvad kassetid hoopis. Esmalt veenduge, et roosa lint on kummaltki kassetilt eemaldatud ning et kassetid on paigaldatud. Kui kummagi kasseti tuled vilguvad endiselt, võib vähemalt üks kasset olla defektne. Vigase kasseti tuvastamiseks toimige järgmiselt.

- 1. Eemaldage musta tindi kassett.
- 2. Sulgege kasseti ligipääsuluuk.
- 3. Kui nupp Põleb vilgub kiiresti, asendage kolme värvi kassett. Kui tuli Põleb ei vilgu, asendage musta tindi kassett.

# Salvede ettevalmistamine

#### Väljastussalve avamine

**▲** Väljastussalv peab printimiseks avatud olema.

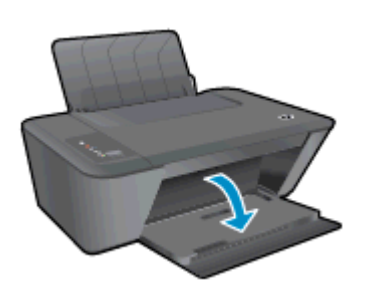

#### Sulgege kassetiluuk.

**▲** Printimise alustamiseks peab kassetiluuk suletud olema.

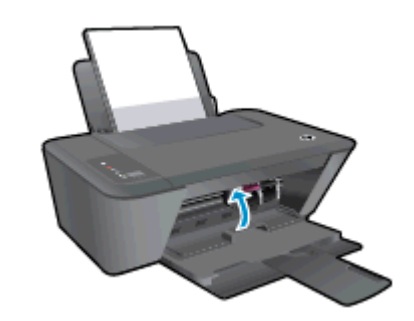

**V**õrgust lisateabe saamiseks klõpsake siin.

# Paljundus- ja skannimistõrgete lahendamine

HP pakub rakendust HP Print and Scab Doctor (ainult Windowsile), mis võib aidata lahendada paljusid levinud skannimist takistavaid probleeme.

**MÄRKUS.** HP Print and Scan Doctor ei pruugi olla saadaval kõigis keeltes.

[Ava utiliidi HP Print and Scan Doctor allalaadimise leht.](http://h20180.www2.hp.com/apps/Nav?h_pagetype=s-924&h_client=s-h-e004-01&h_keyword=lp70044-win&h_lang=et&h_cc=ee)

Uurige lisateavet skannimisprobleemide lahendamise kohta. [Võrgust lisateabe saamiseks klõpsake](http://h20180.www2.hp.com/apps/Nav?h_pagetype=s-924&h_client=s-h-e004-01&h_keyword=lp70003-win-DJ2540&h_lang=et&h_cc=ee) [siin](http://h20180.www2.hp.com/apps/Nav?h_pagetype=s-924&h_client=s-h-e004-01&h_keyword=lp70003-win-DJ2540&h_lang=et&h_cc=ee).

Uurige, kuidas lahendada koopiate tegemisega seotud probleeme [Võrgust lisateabe saamiseks](http://h20180.www2.hp.com/apps/Nav?h_pagetype=s-924&h_client=s-h-e004-01&h_keyword=lp70034-all-DJ2540&h_lang=et&h_cc=ee) [klõpsake siin](http://h20180.www2.hp.com/apps/Nav?h_pagetype=s-924&h_client=s-h-e004-01&h_keyword=lp70034-all-DJ2540&h_lang=et&h_cc=ee).

# Printeri tõrge

#### Printimistõrke lahendamine

**▲** Lülitage printer välja ja uuesti sisse. Kui probleem ei lahene, võtke ühendust HP-ga.

[Abi saamiseks võtke ühendust HP toega.](http://h20180.www2.hp.com/apps/Nav?h_pagetype=s-001&h_page=hpcom&h_client=s-h-e010-1&h_product=5295959,5285094&h_lang=et&h_cc=ee)

# Probleem tindikassetiga

Esmalt eemaldage kassetid ja paigaldage tagasi. Kui sellest pole abi, puhastage kassetikontaktid. Kui probleem ei lahene, vahetage kassetid välja. Lisateavet leiate jaotisest [Tindikassettide vahetamine](#page-44-0) [lk 41](#page-44-0).

#### Puhastage prindikassettide kontaktid

- A ETTEVAATUST. Puhastustoiming peaks vältama ainult paar minutit. Paigaldage tindikassetid nii ruttu kui võimalik seadmesse tagasi. Tindikassette pole soovitatav üle 30 minuti printerist väljas hoida. See võib kahjustada nii prindipead kui ka tindikassette.
	- 1. Veenduge, et toide on sisse lülitatud.
	- 2. Avage kassetiluuk ja oodake, kuni printimiskelk printeri keskele liigub.

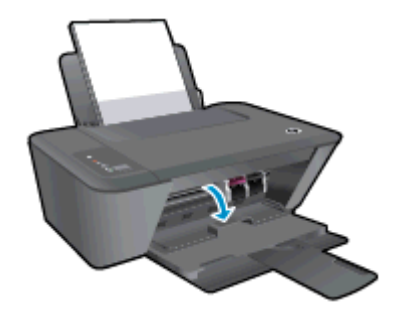

3. Eemaldage veateates märgitud tindikassett.

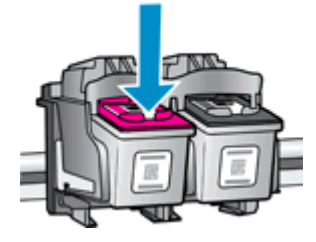

4. Hoidke kassetti küljelt nii, et kasseti põhi on ülespoole suunatud, ja leidke kasseti elektrikontaktid.

Elektrikontaktid on väiksed kullakarva punktid tindikassetil.

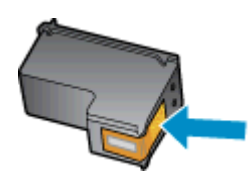

5. Puhastage kontaktid kuiva ebemevaba lapi või riidega.

ETTEVAATUST. Puhastage üksnes kontakte – ärge ajage tinti ega mustust muudele kassetiosadele laiali.

6. Leidke printeris kasseti kontaktid.

Printeri kontaktid on komplekt kullakarva punkt, mis paiknevad tindikasseti kontaktide vastas.

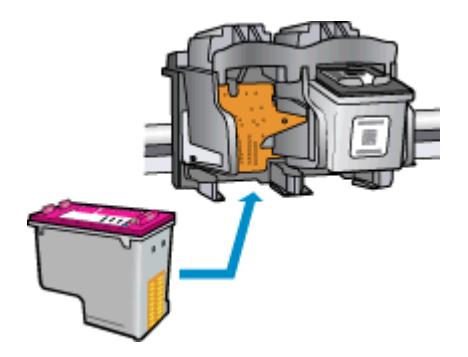

- 7. Puhastage kontakte kuiva lapi või ebemevaba riidega.
- 8. Paigaldage prindikassett tagasi.
- 9. Sulgege tindikasseti luuk ja veenduge, et veateade on kadunud.
- 10. Kui veateade kuvatakse endiselt, lülitage printer välja ja siis uuesti sisse.

MÄRKUS. Kui probleemi põhjus on ühes kassetis, võite selle eemaldada ja kasutada tootesarja HP Deskjet 2540 series seadet ühe kassetiga režiimis.

[Võrgust lisateabe saamiseks klõpsake siin.](http://h20180.www2.hp.com/apps/Nav?h_pagetype=s-924&h_client=s-h-e004-01&h_keyword=lp70007-all-DJ2540&h_lang=et&h_cc=ee)

# Vana põlvkonna kassetid

Kasutage kasseti uuemat versiooni. Enamikul juhtudel saate tuvastada kassseti uuema versiooni selle pakendil esitatud garantii lõpukuupäeva järgi.

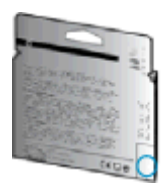

Kui kuupäevast veidi paremal on "v1", siis on tegemist uuendatud versiooniga. Kui tegemist on vanema põlvkonna kassetiga, võtke abi saamiseks või kasseti väljavahetamiseks ühendust HP toega.

**[Võrgust lisateabe saamiseks klõpsake siin](http://h20180.www2.hp.com/apps/Nav?h_pagetype=s-924&h_client=s-h-e004-01&h_keyword=lp70036-all&h_lang=et&h_cc=ee).** 

# Võrgundus

- Uurige oma võrgu turvasätete asukohta. [Võrgust lisateabe saamiseks klõpsake siin.](http://h20180.www2.hp.com/apps/Nav?h_pagetype=s-924&h_client=s-h-e004-01&h_keyword=lp70018-all-DJ2540&h_lang=et&h_cc=ee)
- Teave tõrkeotsingu nõuannete kohta. [Võrgust lisateabe saamiseks klõpsake siin.](http://h20180.www2.hp.com/apps/Nav?h_pagetype=s-924&h_client=s-h-e004-01&h_keyword=lp70016-win-DJ2540&h_lang=et&h_cc=ee)
- **Teave rakenduse HP Print and Scan Doctor kohta**. [Võrgust lisateabe saamiseks klõpsake siin.](http://h20180.www2.hp.com/apps/Nav?h_pagetype=s-924&h_client=s-h-e004-01&h_keyword=lp70044-win&h_lang=et&h_cc=ee)
- Uurige traadita võrguühenduse asemel USB-ühenduse loomist. [Võrgust lisateabe saamiseks](http://h20180.www2.hp.com/apps/Nav?h_pagetype=s-924&h_client=s-h-e004-01&h_keyword=lp70015-win-DJ2540&h_lang=et&h_cc=ee) [klõpsake siin.](http://h20180.www2.hp.com/apps/Nav?h_pagetype=s-924&h_client=s-h-e004-01&h_keyword=lp70015-win-DJ2540&h_lang=et&h_cc=ee)
- Vaadake, kuidas toimida printeri seadistamisel tulemüüri ja viirusetõrjeprogrammidega. [Võrgust](http://h20180.www2.hp.com/apps/Nav?h_pagetype=s-924&h_client=s-h-e004-01&h_keyword=lp70017-win-DJ2540&h_lang=et&h_cc=ee) [lisateabe saamiseks klõpsake siin.](http://h20180.www2.hp.com/apps/Nav?h_pagetype=s-924&h_client=s-h-e004-01&h_keyword=lp70017-win-DJ2540&h_lang=et&h_cc=ee)

# <span id="page-81-0"></span>HP tugi

- Printeri registreerimine
- Tugiteenuste osutamise protsess
- **HP tugiteenused telefonitsi**
- [Täiendavad garantiivõimalused](#page-82-0)

## Printeri registreerimine

Kulutades paar minutit registreerimiseks, saate nautida kiiremat teenindust, efektiivsemat tootetuge ja tugiteateid. Kui te ei registreerinud printerit tarkvara installimise ajal, saate seda teha nüüd aadressil <http://www.register.hp.com>.

## Tugiteenuste osutamise protsess

#### Kui teil on probleem, järgige neid juhiseid:

- 1. Lugege printeriga kaasnenud dokumentatsiooni.
- 2. Külastage HP võrgutoe veebisaiti aadressil [www.hp.com/support](http://h20180.www2.hp.com/apps/Nav?h_pagetype=s-001&h_page=hpcom&h_client=s-h-e010-1&h_product=5295959,5285094&h_lang=et&h_cc=ee).

HP võrgutugi on kättesaadav kõigile HP klientidele. Veebisait on kiireim alati värske tooteteabe ja asjatundlike nõuannete allikas, mis hõlmab järgmisi funktsioone:

- Kiire juurdepääs tugiteenust osutavatele asjatundjatele
- Tarkvara- ja draiverivärskendused printerile
- Kasulik tavaprobleemide tõrkeotsinguteave
- Ennetavad printeriuuendused, tugiteatised ja HP uudised, mis on saadaval, kui HP printeri registreerite
- 3. Helistage HP klienditoele.

Klienditoe võimalused ja kättesaadavus on erinevad, sõltuvalt printerist, riigist/piirkonnast ja suhtluskeelest.

# HP tugiteenused telefonitsi

Telefonitoe valikud ja nende kättesaadavus on printerite, riikide/piirkondade ja keelte puhul erinevad.

See jaotis sisaldab järgmisi teemasid:

- [Telefoniteeninduse periood](#page-82-0)
- **[Helistamine](#page-82-0)**
- [Klienditoe telefoninumbrid](#page-82-0)
- [Kui telefoniteeninduse periood on lõppenud](#page-82-0)

#### <span id="page-82-0"></span>Telefoniteeninduse periood

Põhja-Ameerikas, Aasia ja Vaikse ookeani piirkonnas ning Ladina-Ameerikas (sh Mehhikos) osutatakse tugiteenust telefoni teel ühe aasta jooksul. Euroopa, Lähis-Ida ja Aafrika telefoniteeninduse perioodi väljaselgitamiseks minge aadressile [www.hp.com/support](http://h20180.www2.hp.com/apps/Nav?h_pagetype=s-001&h_page=hpcom&h_client=s-h-e010-1&h_product=5295959,5285094&h_lang=et&h_cc=ee). Kehtib tavaline kõnetariif.

#### **Helistamine**

Helistage HP klienditoe telefonil, kui olete arvuti ja printeri juures. Teilt võidakse küsida järgmisi andmeid.

- Toote nimi (asub printeri peal, näiteks Deskjet IA 2545)
- Tootenumber (asub kassetiluugi siseküljel)

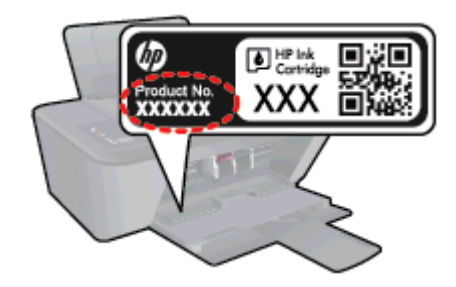

- Seerianumber (asub printeri tagaküljel või põhja all)
- Probleemi ilmnemisel kuvatavaid teateid
- Vastuseid järgmistele küsimustele:
	- Kas seda tõrget on ka varem ette tulnud?
	- Kas saate selle uuesti tekitada?
	- Kas lisasite probleemi ilmnemisega enam-vähem samal ajal või pisut enne seda arvutisse uut riist- või tarkvara?
	- Kas enne selle olukorra tekkimist juhtus veel midagi (näiteks oli äikesetorm, printerit liigutati vms)?

#### Klienditoe telefoninumbrid

HP tugiteenuste telefoninumbrite ja hinnakirjade värskeima loendi leiate veebilehelt [www.hp.com/](http://h20180.www2.hp.com/apps/Nav?h_pagetype=s-001&h_page=hpcom&h_client=s-h-e010-1&h_product=5295959,5285094&h_lang=et&h_cc=ee) [support](http://h20180.www2.hp.com/apps/Nav?h_pagetype=s-001&h_page=hpcom&h_client=s-h-e010-1&h_product=5295959,5285094&h_lang=et&h_cc=ee).

#### Kui telefoniteeninduse periood on lõppenud

Pärast telefoniteeninduse perioodi lõppu osutab HP tugiteenust lisatasu eest. Võimalik, et saate abi ka HP võrgutoe veebisaidilt: [www.hp.com/support](http://h20180.www2.hp.com/apps/Nav?h_pagetype=s-001&h_page=hpcom&h_client=s-h-e010-1&h_product=5295959,5285094&h_lang=et&h_cc=ee). Pöörduge oma HP edasimüüja poole või helistage oma riigi/piirkonna tugiteenuste telefonil, et teenindusvõimaluste kohta rohkem teada saada.

#### Täiendavad garantiivõimalused

Lisatasu eest on toote HP Deskjet 2540 series jaoks võimalik tellida laiendatud hooldusplaan. Minge [www.hp.com/support](http://h20180.www2.hp.com/apps/Nav?h_pagetype=s-001&h_page=hpcom&h_client=s-h-e010-1&h_product=5295959,5285094&h_lang=et&h_cc=ee), valige oma riik/piirkond ja keel, seejärel tutvuge teenuse ja garantii jaotisega, et saada teavet laiendatud hooldusplaanide kohta.

# A Toote spetsifikatsioon

Käesolevas jaotises on toodud seadme HP Deskjet 2540 series tehnilised spetsifikatsioonid ja rahvusvaheline normatiivne teave.

Lisateavet vt seadmega HP Deskjet 2540 series kaasnenud trükitud dokumentatsioonist.

See jaotis sisaldab järgmisi teemasid:

- [Hewlett-Packard Company teated](#page-85-0)
- [Tehnilised andmed](#page-86-0)
- [Keskkonnasõbralike toodete programm](#page-89-0)
- [Normatiivteave](#page-92-0)

# <span id="page-85-0"></span>Hewlett-Packard Company teated

Selles dokumendis sisalduvat teavet võidakse ette teatamata muuta.

Kõik õigused kaitstud. Käesoleva materjali reprodutseerimine, kohandamine ja tõlkimine ilma Hewlett-Packardi eelneva kirjaliku loata on keelatud, välja arvatud autorikaitseseadustega lubatud määral. HP toodete ja teenuste garantiid avaldatakse ainult nende toodete ning teenustega kaasnevates selgesõnalistes garantiiavaldustes. Mitte mingit selles dokumendis sisalduvat teavet ei saa pidada täiendavaks garantiiks. HP ei vastuta siin esineda võivate tehniliste ega toimetuslike vigade ning samuti mitte väljajäetud teabe eest.

© 2012 Hewlett-Packard Development Company, L.P.

Microsoft®, Windows®, Windows® XP, Windows Vista®, Windows® 7 ja Windows® 8 on Microsoft Corporationi Ameerika Ühendriikides registreeritud kaubamärgid.

# <span id="page-86-0"></span>Tehnilised andmed

Selles jaotises on toodud seadme HP Deskjet 2540 series tehnilised andmed. Toote üksikasjalikumad andmed leiate toote andmelehelt veebilehel [www.hp.com/support](http://h20180.www2.hp.com/apps/Nav?h_pagetype=s-001&h_page=hpcom&h_client=s-h-e010-1&h_product=5295959,5285094&h_lang=et&h_cc=ee).

- Süsteeminõuded
- Keskkonnaalased spetsifikatsioonid
- Söötesalve mahutavus
- [Väljastussalve mahutavus](#page-87-0)
- [Paberi formaat](#page-87-0)
- [Paberi kaal](#page-87-0)
- **[Printimisspetsifikatsioonid](#page-87-0)**
- [Paljundusspetsifikatsioonid](#page-87-0)
- [Skannimisspetsifikatsioonid](#page-87-0)
- [Eraldusvõime printimisel](#page-88-0)
- [Toite spetsifikatsioonid](#page-88-0)
- [Kassettide väljastusmahud](#page-88-0)
- **[Heliline teave](#page-88-0)**

## Süsteeminõuded

Tarkvaralised - ja süsteeminõuded leiate seletusfailist (Readme).

Teavet operatsioonisüsteemi uute versioonide ja toetuse kohta leiate HP võrgutoe veebisaidilt aadressil [www.hp.com/support](http://h20180.www2.hp.com/apps/Nav?h_pagetype=s-001&h_page=hpcom&h_client=s-h-e010-1&h_product=5295959,5285094&h_lang=et&h_cc=ee).

## Keskkonnaalased spetsifikatsioonid

- Soovitatav töötemperatuurivahemik: 15 kuni 32 ºC (59 kuni 90 ºF)
- Lubatav töötemperatuurivahemik: 5 kuni 40 °C (41 kuni 104 °F)
- Niiskus: suhteline õhuniiskus 15%–80%, mittekondenseeruv; maksimaalne kastepunkt 28 ºC
- Hoiutemperatuurivahemik: –40 °C kuni 60 °C (–40 °F kuni 140°F)
- Tugevate elektromagnetväljade mõju korral võib seadme HP Deskjet 2540 series väljund olla mõnevõrra moonutatud.
- HP soovitab kasutada USB-kaablit, mis ei ole pikem kui 3 meetrit (10 jalga), et vähendada võimalikku tugevast elektromagnetväljast tulenevat müra

#### Söötesalve mahutavus

Tavapaberilehed (80 g/m2 [20lb]): Kuni 50

Ümbrikud: Kuni 5

<span id="page-87-0"></span>Registrikaardid: Kuni 20

fotopaberilehed: Kuni 20

## Väljastussalve mahutavus

Tavapaberilehed (80 g/m2 [20lb]): Kuni 30

Ümbrikud: Kuni 5

Registrikaardid: Kuni 10

fotopaberilehed: Kuni 10

# Paberi formaat

Toetatavate prindikandjate formaatide täieliku loendi leiate oma printeri tarkvarast.

# Paberi kaal

Tavapaber: 64–90 g/m² (16–24 lb) Ümbrikud: 75–90 g/m² (20–24 lb) Kaardid: kuni 200 g/m² (kuni 110 lb registriks) Fotopaber: kuni 280 g/m² (75 lb)

# Printimisspetsifikatsioonid

- Printimiskiirus varieerub sõltuvalt dokumendi keerukusest
- Meetod: Drop-on-Demand-termoprinter
- Keel: PCL3 GUI

# Paljundusspetsifikatsioonid

- Digitaalne pilditöötlus
- Paljundamiskiirused sõltuvad mudelist ja dokumendi keerukusest

# Skannimisspetsifikatsioonid

● Eraldusvõime: kuni 1200 × 1200 ppi (optiline)

Täpsemat teavet eraldusvõime (ppi) kohta leiate skanneri tarkvarast.

- Värvid: 24-bitine värviline, 8-bitine halliskaala (256 halltooni)
- Maksimaalne skannisuurus: 21,6 x 29,7 cm (8,5 x 11,7 tolli)

# <span id="page-88-0"></span>Eraldusvõime printimisel

#### Mustandirežiim

- Värvisisend/mustvalge esitus: 300x300dpi
- Väljastus (must/värviline): Automatic (Automaatne)

#### **Tavarežiim**

- Värvisisend/mustvalge esitus: 600x300dpi
- Väljastus (must/värviline): Automatic (Automaatne)

#### Tavaline parim režiim

- Värvisisend/mustvalge esitus: 600x600dpi
- Väljastus (must/värviline): Automatic (Automaatne)

#### Foto parim režiim

- Värvisisend/mustvalge esitus: 600x600dpi
- Väljastus (must/värviline): Automatic (Automaatne)

#### Maksimaalse DPI režiim

- Värvisisend/mustvalge esitus: 1200x1200dpi
- Väljastus: automaatne (must), 4800x1200 optimeeritud dpi (värviline)

# Toite spetsifikatsioonid

#### 0957-2385

- Sisendpinge: vahelduvpinge  $100-240$  V  $(+/-10%)$
- $\bullet$  Sisendsagedus: 50/60 Hz (+/- 3Hz)

#### 0957-2403

- Sisendpinge: vahelduvpinge  $200-240$  V  $(+/- 10%)$
- Sisendsagedus: 50/60 Hz (+/- 3Hz)

**MÄRKUS.** Kasutage seadet ainult toiteadapteriga, mida tarnib HP.

# Kassettide väljastusmahud

Täpsemat teavet prindikassettide ligikaudsete väljastusmahtude kohta leiate aadressilt [www.hp.com/](http://www.hp.com/go/learnaboutsupplies) [go/learnaboutsupplies.](http://www.hp.com/go/learnaboutsupplies)

## Heliline teave

Kui teil on Interneti-ühendus, võite saada helilist teavet HP veebisaidilt. Avage veebisait [www.hp.com/](http://www.hp.com/support) [support](http://www.hp.com/support).

# <span id="page-89-0"></span>Keskkonnasõbralike toodete programm

Hewlett-Packard on pühendunud kvaliteetsete toodete tootmisele keskkonnale ohutul viisil. Seadme kavandamisel peetakse silmas, et selle osi saaks korduvkasutada. Erinevate materjalide hulk on võimalikult väike, tegemata siiski järeleandmisi seadme töökindluses või vastupidavuses. Seadme disainimisel on arvestatakse, et erinevaid materjale oleks võimalikult lihtne üksteisest eristada. Kinnitusklambreid ja muid ühendusi on lihtne üles leida ning tavatööriistade abil eemaldada. Tähtsate osade disainimisel tagatakse kiire juurdepääs, et seda efektiivselt lahti võtta ja parandada.

Lisateavet HP keskkonnaalaste põhimõtete kohta vt veebisaidilt

[www.hp.com/hpinfo/globalcitizenship/environment](http://www.hp.com/hpinfo/globalcitizenship/environment/index.html)

- Öko-nõuanded
- Paberikasutus
- Plastid
- Materjalide ohutuskaardid
- [Ringlussevõtu kava](#page-90-0)
- [HP tindiprinteritarvikute ringlussevõtu kava](#page-90-0)
- [Energiatarbimine](#page-90-0)
- [Säästurežiim](#page-90-0)
- [Seadmeromude kasutusest kõrvaldamine kasutajate poolt](#page-91-0)
- **[Keemilised ained](#page-91-0)**
- [Ohtlike ainete piirang \(Ukraina\)](#page-91-0)
- [Ohtlike ainete piirang \(India\)](#page-91-0)

# Öko-nõuanded

HP aitab klientidel pühendunult vähendada nende mõju keskkonnale. Kui soovite lisateavet HP keskkonnaalgatuste kohta, siis vaadake HP keskkonnakavade ja algatuste veebisaiti.

[www.hp.com/hpinfo/globalcitizenship/environment/](http://www.hp.com/hpinfo/globalcitizenship/environment/)

## **Paberikasutus**

Seadmes võib kasutada ümbertöödeldud paberit vastavalt standarditele DIN 19309 ja EN 12281:2002.

## Plastid

Üle 25 grammi kaaluvad plastdetailid on tähistatud vastavalt rahvusvahelistele standarditele, mis võimaldavad toote eluea lõppemisel plastosi töötlemiseks hõlpsamini tuvastada.

## Materjalide ohutuskaardid

Ohutuskaardid (Material Safety Data Sheet – MSDS) leiate HP veebisaidilt:

# <span id="page-90-0"></span>Ringlussevõtu kava

HP pakub paljudes riikides/piirkondades üha rohkem toodete tagastamise ja ringlussevõtu võimalusi ning teeb koostööd mitmete maailma suurimate elektroonikaseadmete ümbertöötamiskeskustega. HP säästab ressursse, müües osa oma kõige populaarsematest toodetest edasi. Lisateavet HP toodete ümbertöötlemise kohta leiate aadressilt

[www.hp.com/hpinfo/globalcitizenship/environment/recycle/](http://www.hp.com/hpinfo/globalcitizenship/environment/recycle/)

## HP tindiprinteritarvikute ringlussevõtu kava

HP pöörab keskkonnakaitsele suurt tähelepanu. HP tindiprinteritarvikute ringlussevõtu kava (HP Inkjet Supplies Recycling Program) on kasutusel paljudes riikides ja piirkondades ning võimaldab kasutatud prindikassette tasuta ringlusse anda. Lisateavet vaadake järgmiselt veebisaidilt:

[www.hp.com/hpinfo/globalcitizenship/environment/recycle/](http://www.hp.com/hpinfo/globalcitizenship/environment/recycle/)

# **Energiatarbimine**

ENERGY STAR® logo märgistusega Hewlett-Packard prindi- ja pildindusseadmed vastavad USA keskkonnakaitseameti poolt pildindusseadmetele määratud ENERGY STAR spetsifikatsioonidele. ENERGY STAR märgistusega tooted on varustatud järgmise märgiga:

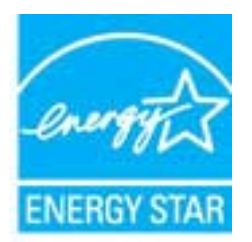

Ülejäänud ENERGY STAR märgistusega tootemudelid leiate lehelt: [www.hp.com/go/energystar](http://www.hp.com/go/energystar)

## Säästurežiim

- Unerežiimis väheneb seadme energiatarve.
- Pärast algseadistust lülitub printer unerežiimi, kui viie minuti jooksul tegevust ei toimu.

Unerežiimi lülitumise ooteaja muutmine

- 1. Avage sisseehitatud veebiserver (EWS). Lisateavet leiate jaotisest [Sisseehitatud veebiserveri](#page-58-0) [avamine lk 55.](#page-58-0)
- 2. Klõpsake sakki Settings (sätted).
- 3. Jaotises Power Managment (Toitehaldus) klõpsake sätet Energy Save Mode (Energiasäästurežiim) ja valige sobiv suvand.
- 4. Klõpsake käsku Apply (rakenda).

# <span id="page-91-0"></span>Seadmeromude kasutusest kõrvaldamine kasutajate poolt

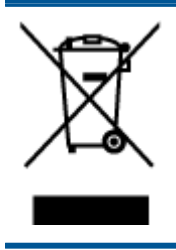

See märk tähendab, et toodet ei tohi panna olmejäätmete hulka. Selle asemel peate kaitsma inimeste tervist ja keskkonda ning viima oma seadmeromud selleks ette nähtud elektroonikaromude kogumispunkti. Kui soovite lisateavet, võtke ühendust oma olmejäätmete kõrvaldamisteenust pakkuva ettevõttega või minge aadressile <http://www.hp.com/recycle>.

# Keemilised ained

HP annab klientidele asjakohast teavet oma toodetes kasutatud keemiliste ainete kohta kemikaalimäärusega REACH (Euroopa Parlamendi ja nõukogu määrus EÜ nr 1907/2006) kehtestatud ametlike nõuete kohaselt. Käesolevas tootes kasutatud keemiliste ainete raport asub aadressil: [www.hp.com/go/reach.](http://www.hp.com/go/reach)

# Ohtlike ainete piirang (Ukraina)

#### Технічний регламент щодо обмеження використання небезпечних речовин (Україна)

Обладнання відповідає вимогам Технічного регламенту щодо обмеження використання деяких небезпечних речовин в електричному та електронному обладнанні, затвердженого постановою Кабінету Міністрів України від 3 грудня 2008 № 1057

# Ohtlike ainete piirang (India)

#### Restriction of hazardous substances (India)

This product complies with the "India E-waste (Management and Handling) Rule 2011" and prohibits use of lead, mercury, hexavalent chromium, polybrominated biphenyls or polybrominated diphenyl ethers in concentrations exceeding 0.1 weight % and 0.01 weight % for cadmium, except for the exemptions set in Schedule 2 of the Rule.

# <span id="page-92-0"></span>**Normatiivteave**

HP Deskjet 2540 series vastab teie riigi/piirkonna reguleerivate organite nõuetele.

See jaotis sisaldab järgmisi teemasid:

- Normatiivne mudelinumber
- **FCC** statement
- [Notice to users in Korea](#page-93-0)
- [VCCI \(Class B\) compliance statement for users in Japan](#page-93-0)
- [Notice to users in Japan about the power cord](#page-93-0)
- [Euroopa Liidu regulatiivsed märkused](#page-94-0)
- **[Declaration of conformity](#page-95-0)**
- [Regulatiivne teave raadiosidevõrkude kohta](#page-96-0)

# Normatiivne mudelinumber

Regulatiivseks identifitseerimiseks on teie tootel regulatiivne mudelinumber. Käesoleva toote regulatiivne mudelinumber on SNPRB-1204-02. Seda normatiivset mudelinumbrit ei tohi segi ajada toote turundusnime (HP Deskjet 2540 All-in-One series/HP Deskjet Ink Advantage 2545 All-in-One series) ega tootenumbritega (A9U22A kuni A9U28A vms).

# <span id="page-93-0"></span>FCC statement

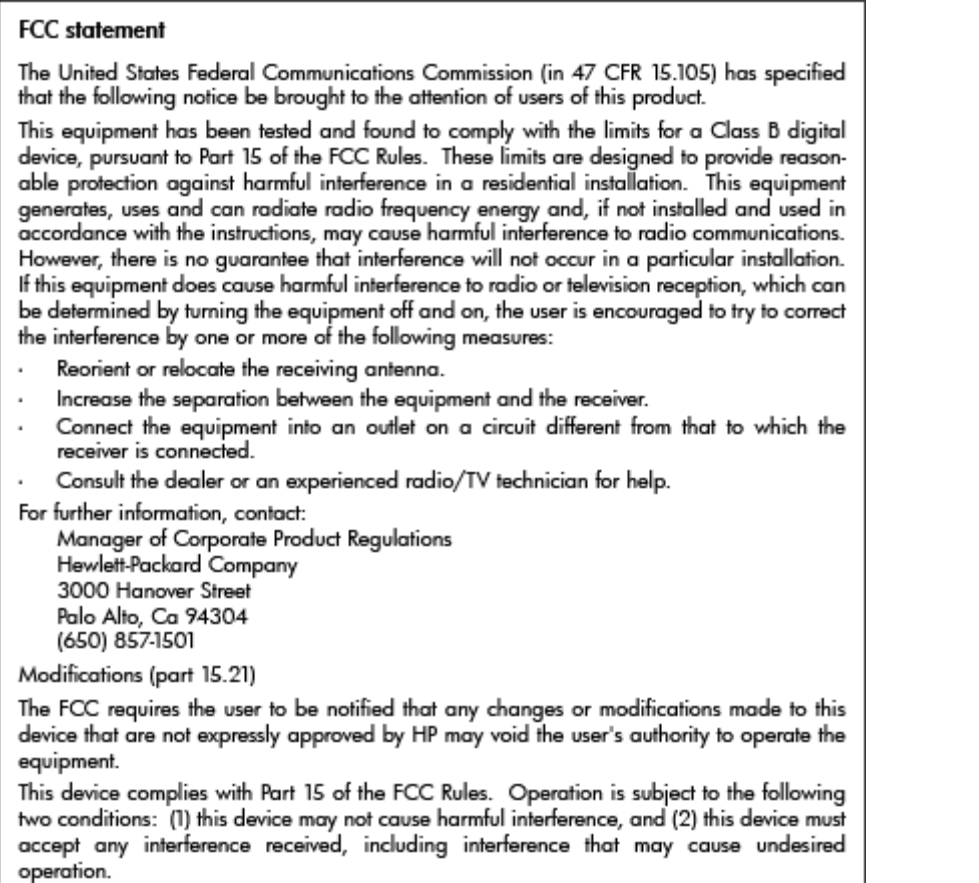

# Notice to users in Korea

이 기기는 가정용(B급)으로 전자파적합등록을 한 B급기기 기기로서 주 로 가정에서 사용하는 것을 목적으로 하며, (가정용 방송통신기기) 모든 지역에서 사 용할 수 있습니다.

# VCCI (Class B) compliance statement for users in Japan

この装置は、クラスB情報技術装置です。この装置は、家庭環境で使用することを目的として いますが、この装置がラジオやテレビジョン受信機に近接して使用されると、受信障害を引き 起こすことがあります。取扱説明書に従って正しい取り扱いをして下さい。

VCCI-B

## Notice to users in Japan about the power cord

製品には、同梱された電源コードをお使い下さい。 同梱された電源コードは、他の製品では使用出来ません。

# <span id="page-94-0"></span>Euroopa Liidu regulatiivsed märkused

CE-märgist kandvad tooted vastavad järgmistele Euroopa Liidu direktiividele.

- Madalpinge direktiiv 2006/95/EÜ
- EMC direktiiv 2004/108/EC
- Ökodisaini käsitlev direktiiv 2009/125/EÜ, kui on kohaldatav

Toote CE-vastavus kehtib vaid siis, kui toode saab toidet HP pakutud CE-märgistusega vahelduvvooluadapterilt.

Kui tootel on sidefunktsionaalsus, vastab see ka järgmise Euroopa Liidu direktiivi põhilistele nõuetele.

Raadio-ja sidelõppseadmete direktiiv (R&TTE) 1999/5/EÜ

Vastavus nendele direktiividele sisaldab vastavust Euroopa ühtlustatud standarditele (Euroopa normid), mis on loetletud HP poolt tootele või tooteperele antud Euroopa Liidu vastavuskinnituses ja see on saadaval (ainult inglise keeles) kas koos toote dokumentatsiooniga või järgmiselt veebilehelt: [www.hp.com/go/certificates](http://www.hp.com/go/certificates) (sisestage otsinguväljale tootenumber).

Vastavust märgib üks järgmistest tootele kinnitatud vastavusmärgistest.

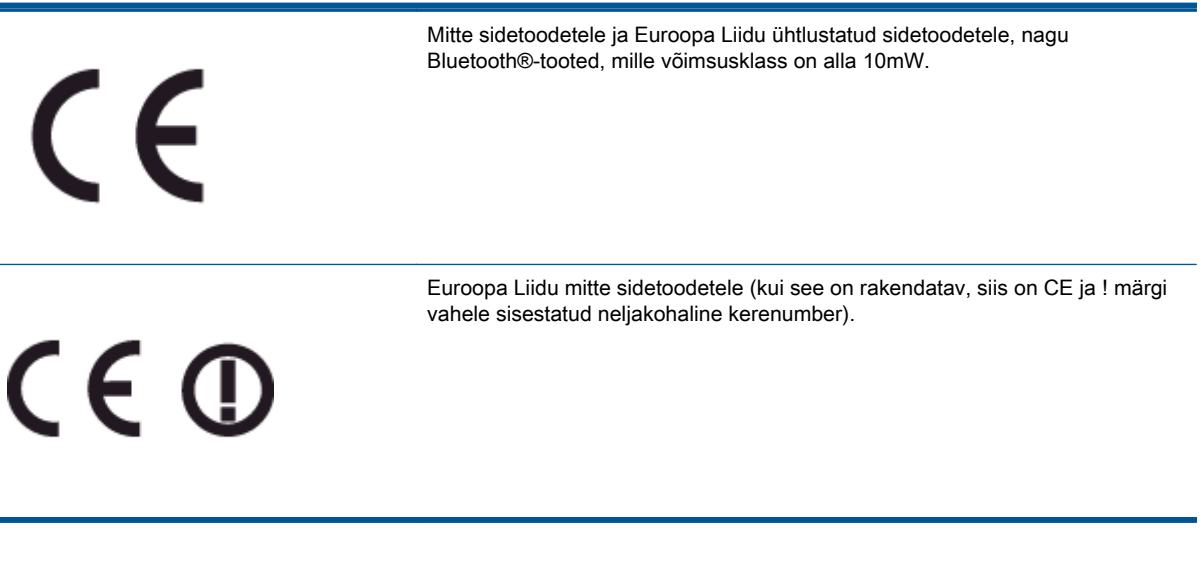

Palun vaadake tootega kaasas käivat regulatsioonide silti.

Toote sidefunktsiooni võib kasutada järgmistes EL-i ja EFTA riikides: Austria, Belgia, Bulgaaria, Küpros, Tšehhi Vabariik, Taani, Eesti, Soome, Prantsusmaa, Saksamaa, Kreeka, Ungari, Island, Iirimaa, Itaalia, Läti, Liechtenstein, Leedu, Luksemburg, Malta, Holland, Norra, Poola, Portugal, Rumeenia, Slovakkia Vabariik, Sloveenia, Hispaania, Rootsi, Šveits ja Ühendkuningriik.

Telefonipistik (pole saadaval kõigi toodetega) on mõeldud analoogtelefonivõrkudesse ühendamiseks.

#### Traadita kohtvõrguga seadmed

Teatud riikidel võivad olla seatud erilised nõuded traadita kohtvõrkude kasutamiseks, nagu näiteks ainult siseruumides kasutamine või kasutatavate kanalite piiramine. Veenduge, et traadita võrgu riigiseaded on õiged.

#### <span id="page-95-0"></span>Prantsusmaa

● Toote 2,4-GHz traadita kohtvõrgu kasutamisele rakenduvad piirangud. Toodet võib siseruumides kasutada sagedusvahemikus 2400-MHz kuni 2483,5-MHz (kanalid 1 kuni 13). Välistingimustes võib toodet kasutada sagedusvahemikus 2400-MHz kuni 2454-MHz (kanalid 1 kuni 7). Kõige uuemad piirangud leiate aadressilt [www.arcep.fr](http://www.arcep.fr).

Regulatsioonide asjus võtke ühendust aadressil:

Hewlett-Packard GmbH, Dept./MS: HQ-TRE, Herrenberger Strasse 140, 71034 Boeblingen, GERMANY

# Declaration of conformity

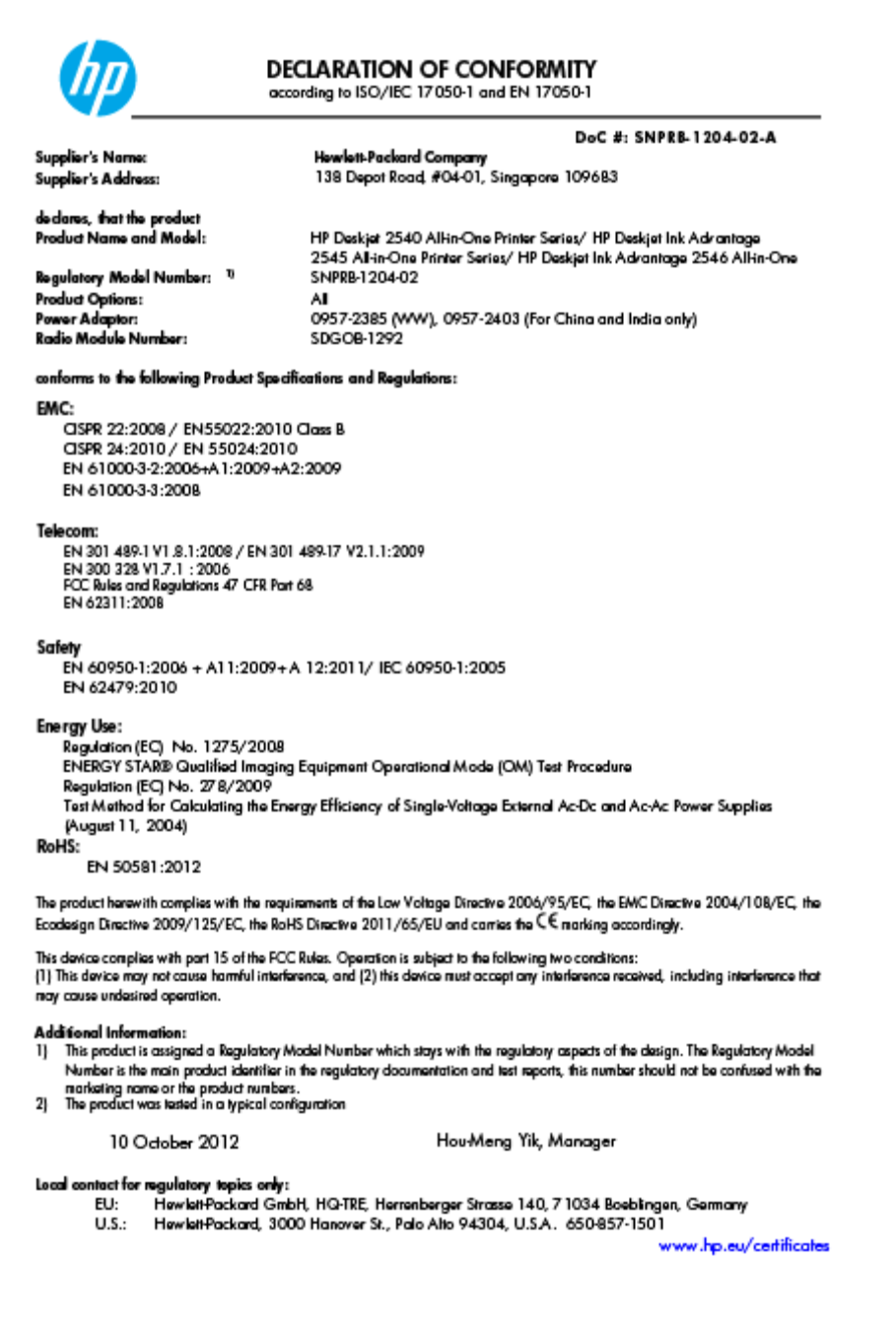

# <span id="page-96-0"></span>Regulatiivne teave raadiosidevõrkude kohta

Selles jaotises on toodud regulatiivne teave traadita ühenduse toodete kohta.

- **Exposure to radio frequency radiation**
- Notice to users in Brazil
- [Notice to users in Canada](#page-97-0)
- [Teatis Mehhiko kasutajatele](#page-97-0)
- **[Notice to users in Taiwan](#page-98-0)**
- [Wireless notice to users in Japan](#page-98-0)

#### Exposure to radio frequency radiation

#### **Exposure to radio frequency radiation**

**Caution** The radiated output power of this device is far below the FCC radio frequency exposure limits. Nevertheless, the device shall be used in such a manner that the potential for human contact during normal operation is minimized. This product and any attached external antenna, if supported, shall be placed in such a manner to minimize the potential for human contact during normal operation. In order to avoid the possibility of exceeding the FCC radio frequency exposure limits, human proximity to the antenna shall not be less than 20 cm (8 inches) during normal operation.

#### Notice to users in Brazil

#### Aviso aos usuários no Brasil

Este equipamento opera em caráter secundário, isto é, não tem direito à proteção contra interferência prejudicial, mesmo de estações do mesmo tipo, e não pode causar interferência a sistemas operando em caráter primário. (Res.ANATEL 282/2001).

#### <span id="page-97-0"></span>Notice to users in Canada

#### Notice to users in Canada/Note à l'attention des utilisateurs canadiens

Under Industry Canada regulations, this radio transmitter may only operate using an antenna of a type and maximum (or lesser) gain approved for the transmitter by Industry Canada. To reduce potential radio interference to other users, the antenna type and its gain should be so chosen that the equivalent isotropically radiated power (e.i.r.p.) is not more than that necessary for successful communication.

This device complies with Industry Canada licence-exempt RSS standard(s). Operation is subject to the following two conditions: (1) this device may not cause interference, and (2) this device must accept any interference, including interference that may cause undesired operation of the device.

WARNING! Exposure to Radio Frequency Radiation The radiated output power of this device is below the Industry Canada radio frequency exposure limits. Nevertheless, the device should be used in such a manner that the potential for human contact is minimized during normal operation.

To avoid the possibility of exceeding the Industry Canada radio frequency exposure limits, human proximity to the antennas should not be less than 20 cm (8 inches).

Conformément au Règlement d'Industrie Canada, cet émetteur radioélectrique ne peut fonctionner qu'avec une antenne d'un type et d'un gain maximum (ou moindre) approuvé par Industrie Canada. Afin de réduire le brouillage radioélectrique potentiel pour d'autres utilisateurs, le type d'antenne et son gain doivent être choisis de manière à ce que la puissance isotrope rayonnée équivalente (p.i.r.e.) ne dépasse pas celle nécessaire à une communication réussie.

Cet appareil est conforme aux normes RSS exemptes de licence d'Industrie Canada. Son fonctionnement dépend des deux conditions suivantes : (1) cet appareil ne doit pas provoquer d'interférences nuisibles et (2) doit accepter toutes interférences reçues, y compris des interférences pouvant provoquer un fonctionnement non souhaité de l'appareil.

AVERTISSEMENT relatif à l'exposition aux radiofréquences. La puissance de rayonnement de cet appareil se trouve sous les limites d'exposition de radiofréquences d'Industrie Canada. Néanmoins, cet appareil doit être utilisé de telle sorte qu'il soit mis en contact le moins possible avec le corps humain.

Afin d'éviter le dépassement éventuel des limites d'exposition aux radiofréquences d'Industrie Canada, il est recommandé de maintenir une distance de plus de 20 cm entre les antennes et l'utilisateur.

#### Teatis Mehhiko kasutajatele

#### Aviso para los usuarios de México

La operación de este equipo está sujeta a las siguientes dos condiciones: (1) es posible que este equipo o dispositivo no cause interferencia periudicial y (2) este equipo o dispositivo debe aceptar cualquier interferencia, incluyendo la que pueda causar su operación no deseada.

Para saber el modelo de la tarjeta inalámbrica utilizada, revise la etiqueta regulatoria de la impresora.

#### <span id="page-98-0"></span>Notice to users in Taiwan

低功率電波輻射性電機管理辦法

第十二條

經型式認證合格之低功率射頻電機,非經許可,公司、商號或使用者均不得擅自變更頻 率、加大功率或變更設計之特性及功能。

第十四條

低功率射頻電機之使用不得影響飛航安全及干擾合法通信;經發現有干擾現象時,應立 即停用,並改善至無干擾時方得繼續使用。

前項合法通信,指依電信法規定作業之無線電通信。低功率射頻電機須忍受合法通信或 工業、科學及醫藥用電波輻射性電機設備之干擾。

#### Wireless notice to users in Japan

この機器は技術基準適合証明又は工事設計認証を受けた無線設備を搭載しています。

# Tähestikuline register

#### G

garantii [79](#page-82-0)

#### J

juhtpaneel funktsioonid [5](#page-8-0) nupud [5](#page-8-0)

## K

keskkond keskkonnaalased spetsifikatsioonid [83](#page-86-0) Keskkonnasõbralike toodete programm [86](#page-89-0) klienditugi garantii [79](#page-82-0)

#### L

liidese kaart [48,](#page-51-0) [49](#page-52-0)

#### N

normatiivteave [89](#page-92-0) normatiivne mudelinumber [89](#page-92-0) nupud, juhtpaneel [5](#page-8-0)

## P

paber soovitatavad tüübid [22](#page-25-0) paljundamine spetsifikatsioonid [84](#page-87-0) printimine spetsifikatsioonid [84](#page-87-0) pärast teenindusperioodi lõppemist [79](#page-82-0)

#### R

regulatiivsed märkused teave raadiosidevõrkude kohta [93](#page-96-0)

ringlussevõtt tindikassetid [87](#page-90-0)

#### S

skannimine skannimisspetsifikatsioonid [84](#page-87-0) süsteeminõuded [83](#page-86-0)

## T

tehniline teave keskkonnaalased spetsifikatsioonid [83](#page-86-0) paljundusspetsifikatsioonid [84](#page-87-0) printimisspetsifikatsioonid [84](#page-87-0) skannimisspetsifikatsioonid [84](#page-87-0) süsteeminõuded [83](#page-86-0) telefoniteeninduse periood tugiteenuse periood [79](#page-82-0) telefonitugi [78](#page-81-0) tugiprotsess [78](#page-81-0)

#### V võrk

liidese kaart [48,](#page-51-0) [49](#page-52-0)